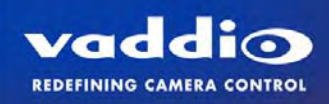

# **PRODUCTIONVIEW™ HD-SDI MV**

**HD-SDI Camera Control Console with Integrated Multiviewer, Touch Screen Control Option, Multi-View Control Panel Layout Options and Expanded I/O Capabilities** 

**Part Number 999-5655-000 North America Part Number 999-5655-001 International** 

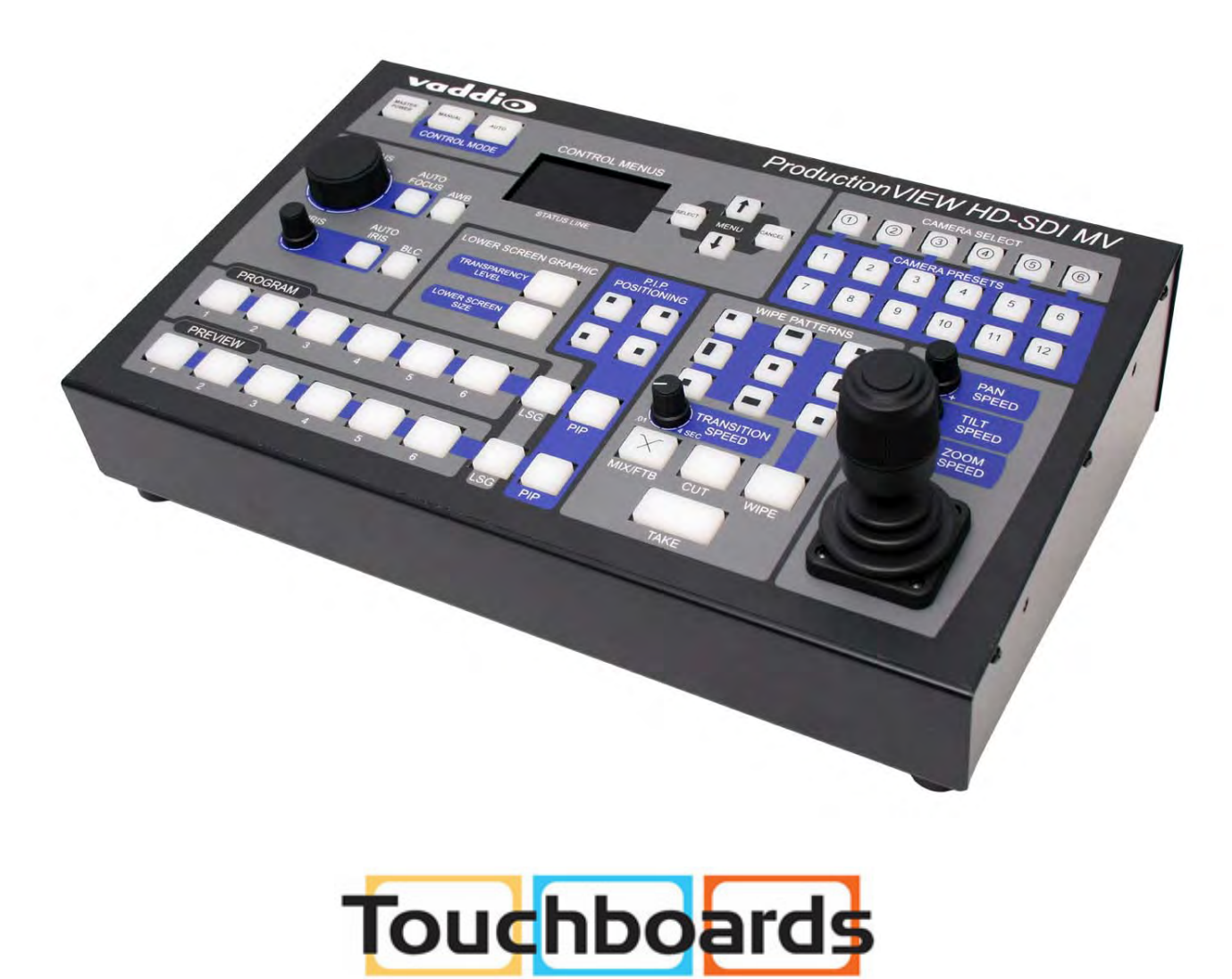

205 Westwood Ave, Long Branch, NJ 07740 Phone: 866-94 BOARDS (26273) / (732)-222-1511 Fax: (732)-222-7088 | E-mail: sales@touchboards.com

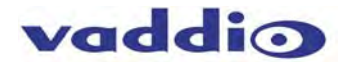

*Inside Front Cover - Blank* 

## **Overview:**

The Vaddio™ ProductionVIEW HD-SDI MV Production Switcher with integrated camera controller and multiviewer is a powerful, cost effective and easy to operate platform for live<br>presentation environments. With Vaddio's presentation environments. revolutionary TeleTouch™ Touch Screen Control Panel (optional, sold separately), production operators can easily see and switch all live video feeds and create "video thumbnails" of preset camera shots with the touch of their finger.

ProductionVIEW HD-SDI MV is a broadcast quality 6 x 2 multi-format, seamless video mixer that also provides two discrete outputs for dual bus program feeds (two independent 6 x 1 switchers/mixers). Accepting any combination of HD-SDI/SDI input signals from inputs 1 through 5 with Input 6 providing a DVI-I input, the ProductionVIEW HD-SDI MV supports HD resolutions up to and including 1080p/60fps.

The optional TeleTouch™ Touch Screen Control Panel allows the camera operator to see and switch all the live video feeds by simply touching the windows that they want controlled. The Vaddio TeleTouch Touch Screens are available in two sizes; 18.5" rack-mount (7-RU) version or a 22" with base. Each camera input can have up to 12 stored "video thumbnails" of each preset camera shot. These video thumbnail images provide an easy way to identify and recall preset camera positions.

The new Multi-View Touch Screen Control Panel Layout Options for the TeleTouch Touch Screen Control Panel allows integrators to match the touch screen layout to the number of camera, computer or other video input sources that are connected to the ProductionVIEW HD-SDI MV.

The Single or Dual Bus Multiviewer Output mode allows separate Preview and Multiviewer Video Outputs to be displayed. The Preview and Multiviewer Video Output Menus are used to select and set the Preview or Multiviewer video output resolutions.

The Program outputs provide simultaneous HD-SDI program output and HDMI program outputs. The Preview outputs have been configured with an HD-SDI output and dual HDMI outputs. One of the HDMI outputs can be used as a second preview output or as a multiviewer preview output (with the use of the Vaddio supplied HDMI to DVI-D cable adapter) supporting a Vaddio TeleTouch Touch Screen Control Panel.

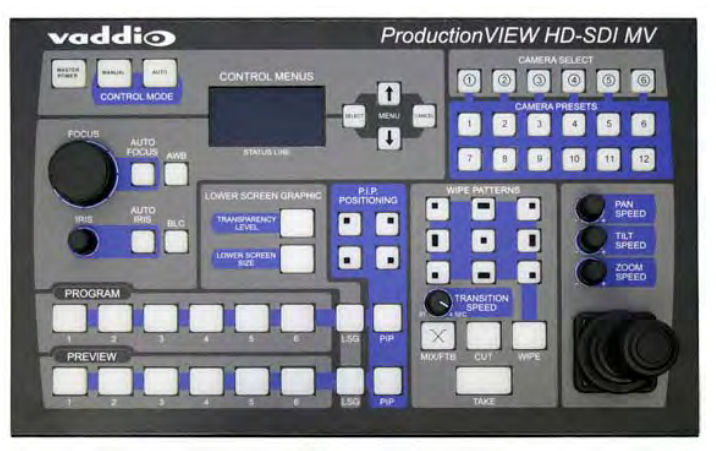

vaddio

ProductionVIEW HD-SDI MV Camera Control Console

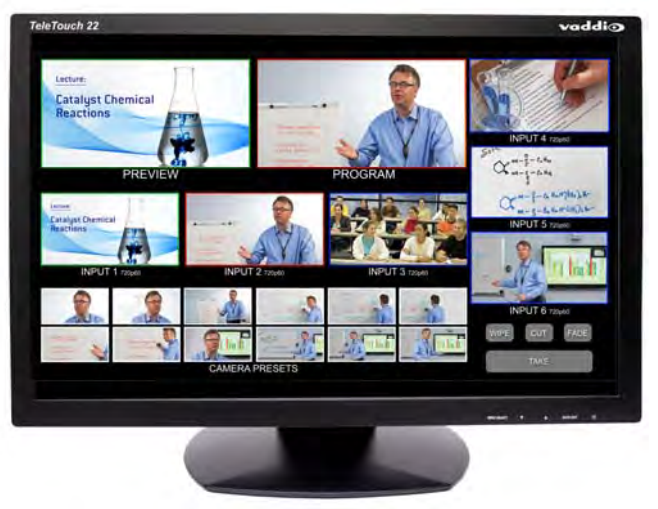

\*ProductionVIEW HD MV TeleTouch 22" Touch Screen Control Panel \*Optional

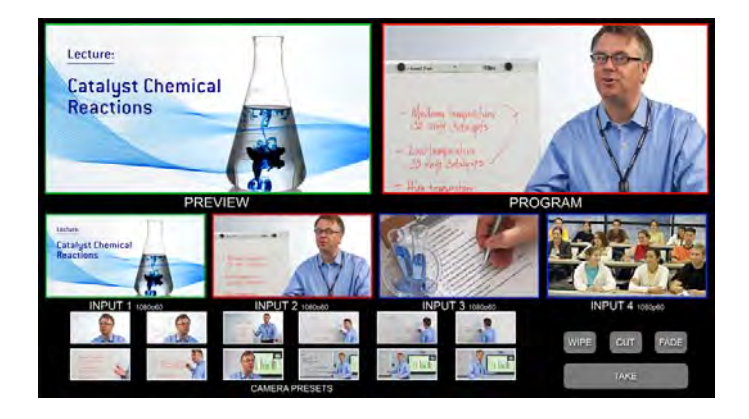

Multi-View Four-Input Layout Display for \*TeleTouch Touch Screen Control Panel (Simulated Multiviewer Output)

The ProductionVIEW HD-SDI MV control surface is laid out to allow even a novice to operate the system with minimal training.

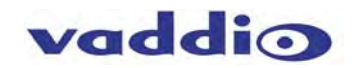

## **Optional TeleTouch Touch Screen Control Panel with Multi-View Panel Layout Options:**

The TeleTouch Touch Screen Control Panel (optional) with the new Multi-View touch screen control panel layout options allows integrators to match the touch screen layout to the number of camera, computer or other video input sources that are connected to the ProductionVIEW HD-SDI MV.

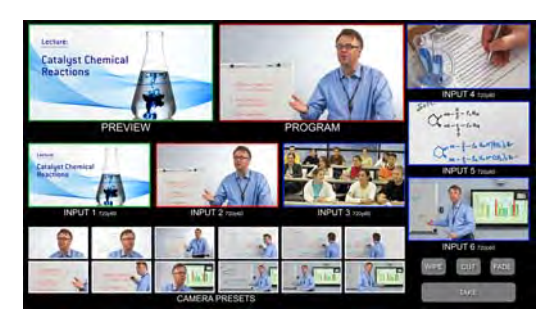

TeleTouch Touch Screen Control Panel with Multi-View Six-Input Layout

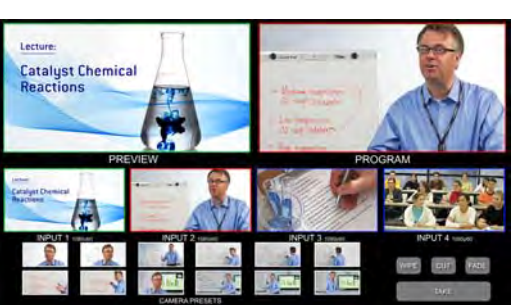

TeleTouch Touch Screen

**Catalyst Chemical Reactio** 

Control Panel with Multi-View Five-Input Layout

TeleTouch Touch Screen Control Panel with Multi-View Four-Input Layout

The Multi-View feature maximizes the potential screen size available for previewing live feeds and prevents unused blank multi-viewer input windows from being seen. Multi-View allows the user to choose from four to six input windows and provides two larger preview and program windows with red and green tally window borders, which indicate the current output selections.

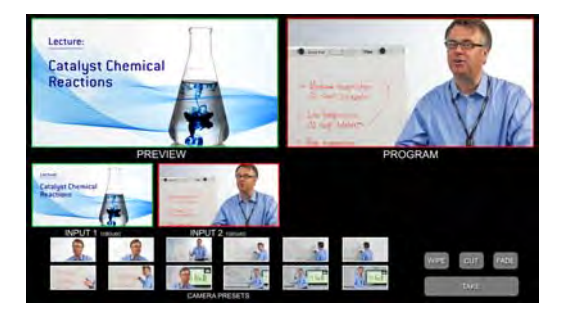

TeleTouch Touch Screen Control Panel with Multi-View Four-Input Layout Two-Inputs Displayed

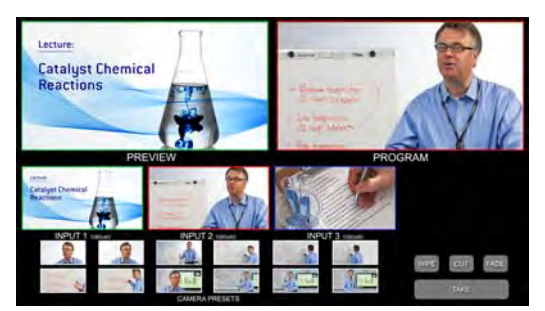

TeleTouch Touch Screen Control Panel with Multi-View Four-Input Layout Three-Inputs Displayed

The TeleTouch Touch Screen Control Panel also eliminates the need for individual preview monitors and allows the camera operator to see and switch all the live video feeds by simply touching the windows that they want controlled. Each camera input can have up to 12 stored "video thumbnails" of each preset camera shot. These video thumbnail images provide an easy way to identify and recall preset camera positions on a per input basis in the preview window that greatly simplifies overall console operation.

## **Key Technical Features:**

 **Vaddio TeleTouch Touch Screen Controller (optional)**: The Vaddio TeleTouch Touch Screen Controller allows the operator to see and switch all live feeds by touching the windows. The ProductionVIEW HD-SDI MV outputs can provide either a standard preview output or a multiviewer preview output with support for two monitors, one of the outputs supporting a Vaddio TeleTouch Touch Screen Controller. The Vaddio TeleTouch Touch Screens are available in two sizes; 18.5" (P/N: 999-5520-185) rack-mount or a standard 22" (P/N: 999-5520-022) with base.

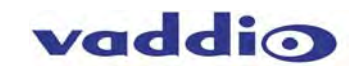

- **Multiviewer:** The ProductionVIEW HD-SDI MV multiviewer feature eliminates the need for individual preview monitors. The multiviewer output allows the operator to see all live video feeds displayed on a single monitor.
- **Multi-View Panel Layout Options:** This feature allows the user to choose from four, five or six input windows on the multiviewer screen image and also provides two larger preview and program windows with red and green tally window borders, which indicate the current output selections. The Multi-View feature maximizes the potential screen size available for previewing live feeds and prevents unused blank multiviewer input windows from being seen.
- **Camera Video Thumbnail Presets:** Each camera input can store up to 12 stored "video thumbnails" of preset PTZ camera preset positions for 72 total presets. The Vaddio TeleTouch Touch Screen Controller provides the ability to switch to any one of the 12 stored "video thumbnails" with the touch of a finger.
- **Video Switcher**: The internal video switcher can be configured as a traditional video switcher, using the TAKE button, or DUAL BUS mode (essentially two 6 x 1 video switchers).
- **Single or Dual Bus Multiviewer Output Mode:** Single or Dual Bus Multiviewer Output allows separate Preview and Multiviewer Video Outputs to be displayed in either Single Bus or Dual Bus mode. The Preview and Multiviewer Video Output Menus are used to select and set the Preview or Multiviewer video output resolutions. The Preview DVI-D Output can be set to a selected discrete output resolution and the YPbPr Output can be set to a selected discrete output resolution.
- **Anything In, Anything Out:** The inputs auto-detect the video resolution and the outputs have user configurable discrete video resolution settings. See the specifications on page 27 for additional information on all of the resolutions supported.
- **Graphic Insertion:** Graphics may be inserted as "lower-thirds" using the Lower Screen Graphics (LSG) feature. LSG can be set up to cover the bottom ¼, ⅓, ½ or full screen, with 10 adjustable steps of transparency levels between the graphic and the video image behind it.
- **Graphic Templates:** A variety of graphic templates are included on a DVD supplied with the ProductionVIEW HD-SDI MV in both Keynote and PowerPoint, to help guide users in creating professional Lower Screen Graphics quickly and easily.
- **3-Axis, 1-Button, Hall Effect Joystick:** The ProductionVIEW HD-SDI MV includes a 3-Axis Hall Effect joystick controller to smoothly operate up to six (6) PTZ cameras directly (without daisy chaining). Vaddio, Sony®, Canon® and Panasonic® PTZ cameras are compatible with ProductionVIEW HD-SDI MV (see the list below of specific models).
- **Transitions:** On the control surface, buttons for the type of effect; (dissolve, wipe or cut) as well as wipe patterns are selectable. The transition time is adjustable through a knob on the console, from zero (0.1) to four (4) seconds.
- **Automatic Mode:** The ProductionVIEW HD-SDI MV console is equipped with an automatic camera switching mode (for compatible PTZ cameras on inputs 1 & 2), and when combined with Vaddio's StepVIEW™ Mats, MicVIEW™, PresenterPOD™ or other trigger devices, allows ProductionVIEW HD-SDI MV to be set up for use without an operator present.
- **Tally Outputs/External Triggers:** The ProductionVIEW HD-SDI MV can be configured for six Program tally outputs and six Preview tally outputs for controlling tally lights on external sources. It can also be configured for up to twelve external trigger inputs.
- **Additional Features:** Other features include auto/manual focus, auto/manual iris, backlight compensation and automatic white balance for compatible PTZ cameras.

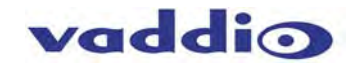

- **Camera Auto-Sensing:** The ProductionVIEW HD-SDI MV is capable of auto-sensing each PTZ camera attached. Control codes for the following cameras are built-in:
	- Vaddio ClearVIEW™ HD-Series PTZ Cameras (Optional HD-SDI/SDI Card available for ClearVIEW Cameras)
	- Vaddio WallVIEW™, CCU and PRO Series Cameras (Optional HD-SDI/SDI Card available for WallVIEW Cameras)
	- Vaddio CeilingVIEW™ HD HideAway
	- Vaddio HideAway Series Cameras
	- Vaddio CeilingVIEW Document Cameras
	- Vaddio Model Series and PTZ Cam Series Cameras
	- Sony EVI and Sony BRC Series (Optional HD-SDI/SDI Card available for BRC Cameras)
	- Panasonic AW-HE100 (Optional HD-SDI/SDI Card available)
	- Canon BU Series Cameras
	- $\bullet$

## **Video Transitions:**

Video transitions are seamless with exceptional video quality. Transition time is adjustable from zero (0) to four (4) seconds and include:

- Cross Fades (one image fades into another)
- Wipes (9 different patterns)
- Straight Cuts
- Fade To Black (by pressing and holding the MIX/FTB button)

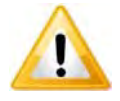

**Important Note:** When using the multiviewer output, the transitions (Cross Fades, Wipes, Straight Cuts and Fade to Black) are not visible. The multiviewer gives a representation of the Program bus, but without transitions. Please use a separate Program monitor to view the actual Program feed with the visible transition.

## **Intended Use:**

Before operating the device, please read the entire manual thoroughly. The system was designed, built and tested for use indoors, and with the provided power supply and cabling. The use of a power supply other than the one provided or outdoor operation has not been tested and could damage the device and/or create a potentially unsafe operating condition.

## **Save These Instructions:**

The information contained in this manual will help you install and operate your product. If these instructions are misplaced, Vaddio keeps copies of Specifications, Installation and User Guides and most pertinent product drawings for the Vaddio product line on the Vaddio website. These documents can be downloaded from www.vaddio.com free of charge.

## **Important Safeguards:**

Read and understand all instructions before using. Do not operate any device if it has been dropped or damaged. In this case, a Vaddio technician must examine the product before operating. To reduce the risk of electric shock, do not immerse in water or other liquids and avoid extremely humid conditions.

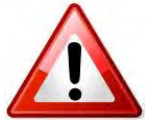

**Use only the power supply provided with the system. Use of any unauthorized power supply will void any and all warranties.**

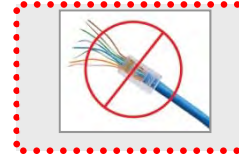

**Please do not use "pass-thru" type RJ-45 connectors. These pass-thru type connectors do not work well for professional installations and can be the cause of intermittent connections which can result in the RS-232 control line failing and locking up, and/or compromising the HSDS™ signals. For best results please use standard RJ-45 connectors and test all cables for proper pin-outs prior to use and connection to Vaddio product.** 

## **UNPACKING:**

Carefully remove the device and all of the parts from the packaging.

## **For 999-5655-000, the North American version, unpack and identify the following parts:**

- One (1) ProductionVIEW HD-SDI MV Camera Control Console
- One (1) Vaddio PowerRite™ 18 VDC, 2.75 A Switching Power Supply
- One (1) AC Power Cable
- One (1) HDMI to DVI-D Adapter Cable 10ft. (3m)
- One (1) DVD ROM with templates and sample graphics for Lower Screen Graphics\*
- **Documentation**

## **For 999-5655-001, the International version, unpack and identify the following parts:**

- One (1) ProductionVIEW HD-SDI MV Camera Control Console
- One (1) Vaddio PowerRite 18 VDC, 2.75 A Switching Power Supply
- One (1) Euro Power Cable
- One (1) UK Power Cable
- One (1) HDMI to DVI-D Adapter Cable 10ft. (3m)
- One (1) DVD ROM with templates and sample graphics for Lower Screen Graphics\*
- **Documentation**

## **Notes:**

\*User must supply their own compatible version of Keynote or PowerPoint to display and modify templates on the DVD ROM.

vaddio

## vaddio

## **ProductionVIEW HD-SDI MV with Feature Call-outs:**

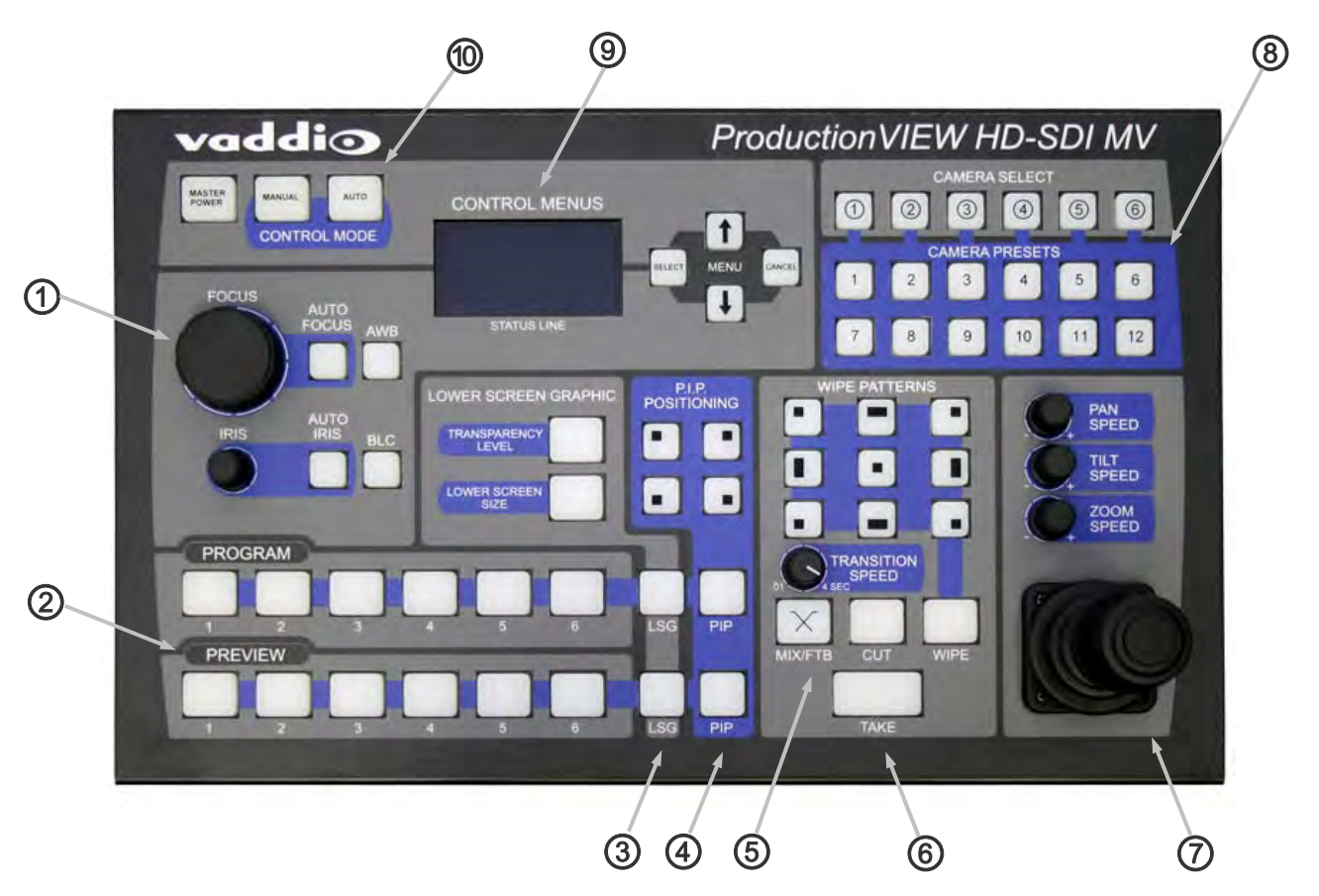

- **1. Focus and Iris Controls**: Focus and Iris can be adjusted from knobs on the console for real-time control of these critical functions when in manual mode. Auto White Balance (AWB) and Backlight Compensation (BLC) functions are available for compatible cameras.
- **2. Single Bus or Dual Bus Switching:** ProductionVIEW HD-SDI MV can be configured as Program and Preview buses or as discrete video outputs (i.e. one for high resolution IMAG and the other for delivery to a recording or streaming device).
- **3. Lower Screen Graphics:** Insert "lower third" and other graphics, through our unique LSG function. A variety of sizes and transparency levels are available through buttons on the console.
- **4. Picture-In-Picture:** Insert video in any quadrant of the program video output to add impact to your live production. The PIP can be adjusted to three different sizes.
- **5. Wipe, Fade, Cut, Transition Speed and Fade to Black:** Select from a variety of wipe patterns, mix or cut from buttons on the control console. The fade to black (FTB) feature allows the Program output to fade to black. Transition Speed allows a wipe or crossfade (mix) to be adjusted up to 4 seconds in duration.
- **6. Take Button:** Pressing the Take button switches the input selected from Preview to Program in single bus mode. In dual bus mode, it switches the input to the input that is flashing.
- **7. 3-Axis Hall Effect Joystick PTZ Camera and Speed Controls:** Sony, Canon and Vaddio PTZ cameras can be controlled via the 3-axis Hall-Effect Joystick built into ProductionVIEW HD-SDI MV. When the button on top of the joystick is pressed, it will reposition the selected camera to its home position. Located above the joystick, adjustable knobs for Pan, Tilt and Zoom speeds allow the operator extremely fine real-time camera control.
- **8. Camera Selector and Presets:** Select a camera from the top row of buttons, and program (or recall) up to 12 preset shots per camera, using the camera preset control buttons.
- **9. 8-Line LCD Screen (for Menus and Status):** The internal menu allows the user to configure the resolution on the outputs, as well as other parameters built into the console. The LCD screen will also provide status to current settings. See pages 20 to 24 for the menu structures and programmable functions.
- **10. Manual and Automatic Modes:** In addition to a manual or "operator" mode there is an automatic camera switching mode for PTZ camera presets assigned to Vaddio input triggers like the StepVIEW™ mats, AutoVIEW™ IR or PresenterPOD.

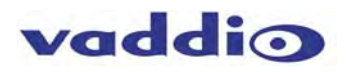

## **ProductionVIEW HD-SDI MV, Rear View with Feature Call-outs:**

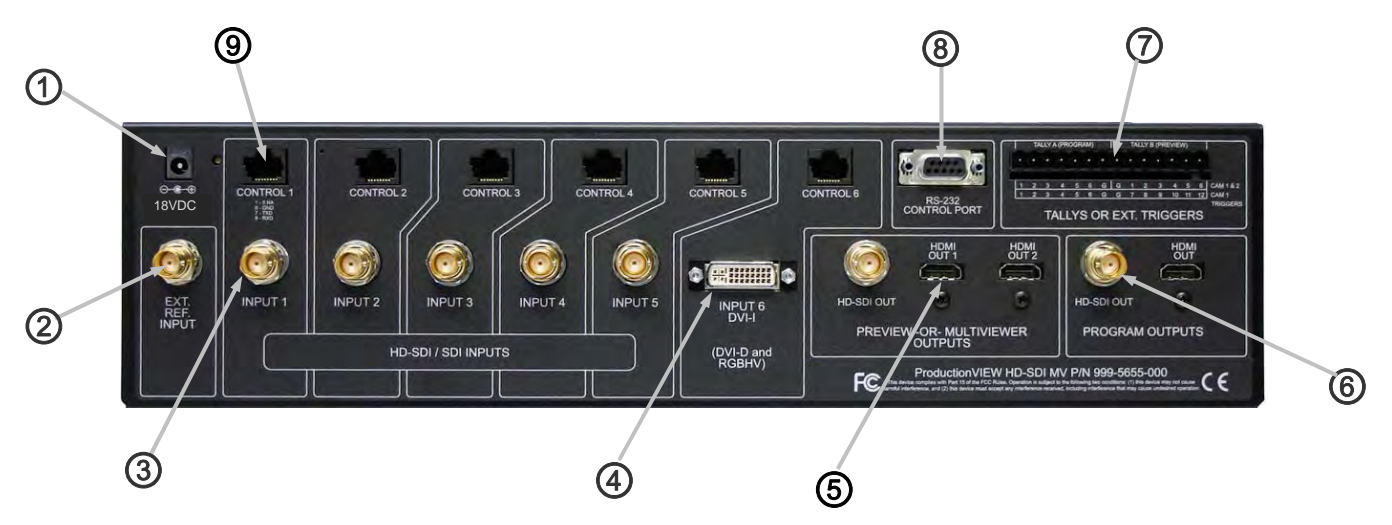

- **1. Power Input:** Use only the 18 VDC, 2.78 A power supply provided with the ProductionVIEW HD-SDI MV.
- **2. External Reference Input on HD/SD-SDI connector:** For connecting "house sync" to Program outputs when connecting ProductionVIEW HD-SDI MV to another switcher/mixer. Because the ProductionVIEW HD-SDI MV is a seamless switcher, none of the inputs have to be in sync, only the outputs. Note: If the External Sync option is used, the Program outputs must be configured for the same resolution (i.e. 1080i/59.94, 720p/59.94, etc.).
- **3. HD/SD-SDI Inputs 1-5:** Each input will accept either an SD-SDI or HD-SDI video signals (selectable via internal menu) on the BNC connector. See the Video Resolutions table on page 27 for all signals and resolutions supported.
- **4. Video Input 6:** Input 6 is a DVI-I Input (DVI-D and DVI-A). Note: Input 6 does not support HDCP (High-Bandwidth Digital Content Protection). Certain device content (ie: movies with copy protection) may not be able to be displayed or passed through this input. See page 27 for supported resolutions.
- **5. Preview or Multiviewer Outputs:** The HD-SDI Preview output delivers SD-SDI or HD-SDI video signals (selectable via internal menu) on the BNC connector. The two-HDMI connectors output in YCbCr color space depending on the resolution chosen in the menu. When using the optional Vaddio TeleTouch Touch Screen Controller, a HDMI to DVI-D Adapter Cable (included) is used to connect to the Vaddio TeleTouch Touch Screen Controller. Set the output to 1080p/60 HZ or 1080p/50. Both Preview/Multiviewer connectors will be the same resolution. See page 27 for supported resolutions.
- **6. Program Outputs:** The HD-SDI output connector delivers SD-SDI or HD-SDI video signals (selectable via internal menu) on the BNC connector. The HDMI connector outputs in YCbCr color space depending on the resolution chosen in the menu. See page 27 for supported resolutions.

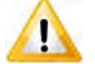

## **Note: Transitions and effects will only appear on the Program output.**

- **7. Tally Outputs/External Triggers:** Allows for connecting ProductionVIEW HD-SDI MV to up to six Program external Tally outputs and up to six Preview Tally Outputs when in Manual Mode. Pressing the "Auto" Control Mode button on activates External Input Triggers such as Vaddio AutoVIEW IR, StepVIEW, TouchVIEW or MicVIEW triggering devices. ProductionVIEW HD-SDI MV recalls the Camera Switching and Camera Presets automatically as the triggers are received. In this mode, an operator is not required.
- **8. Control Port:** DB-9 for RS-232 control of internal functions (Pin 2 = TX, Pin 3 = RX, Pin 5 = GND).
- **9. Camera Control Ports on RJ-45 connectors:** One camera control port per camera (no daisy-chaining required). Compatible with Sony, Canon, Panasonic and Vaddio PTZ cameras. See page 6 for details on cameras and camera systems compatible with ProductionVIEW HD-SDI MV.

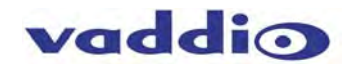

## **First Time Set-up with the ProductionVIEW HD-SDI MV:**

ProductionVIEW HD-SDI MV is designed to be exceptionally easy to use and operate right out of the box. All of the Vaddio standards for using video, power and control over Cat. 5 cabling are well documented and are in the manual and available free of charge from the Vaddio website.

## **Getting Started:**

Connect all of the cameras, monitors and peripheral devices to ProductionVIEW HD-SDI MV. The back panel has five-BNC connectors and one-DVI-I connector.

Once you have connected all of your inputs, outputs and the PowerRite power supply, plug the AC cord into an outlet. ProductionVIEW HD-SDI MV will boot up and scan for cameras. As ProductionVIEW HD-SDI MV boots up, it will automatically scan each input to confirm which ports have compatible PTZ cameras connected. After boot up, a menu will appear on the blue LCD screen.

## **Configuring Output Resolutions:**

On the LCD screen, a chevron  $(>)$  will be displayed next to the menu item that is currently selected. Press the arrow down button  $( \downarrow )$ adjacent to the LCD screen, until the chevron is next to "VIDEO OUTPUT MENU" and then press the SELECT Button. Select PROGRAM OUTPUT, which will display your options for video output resolution for the PROGRAM OUTPUT.

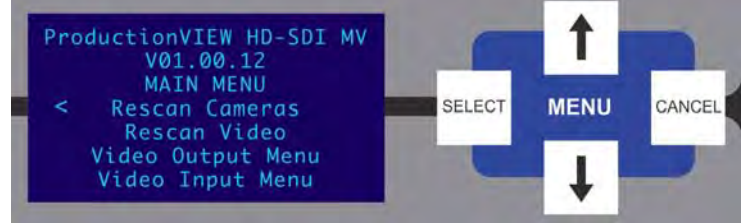

Press the arrow down button to the appropriate resolution that is compatible with your video monitor and press the SELECT Button. Press the CANCEL Button to exit out to the previous menu.

Repeat the process for your Preview Output. Once you have selected the Program and Preview output resolutions, press the CANCEL Button to get back to the Main Menu. For additional information on the menu structure, see pages 20 to 24 for additional information.

To set up the Preview out to be a multiviewer output, go to menu item "MULTIVIEWER" and select "ON". If you are using the optional Vaddio TeleTouch touch screen controller, go to "System Menu" and go to menu item "TOUCH SCREEN". Select either the 22" or the 18.5" monitor, which sets the correct touch screen coordinates. Use 1080p/60 Hz or 1080p/50 Hz output resolution for the multiviewer and TeleTouch Monitor.

## **Auto Configured Input Resolutions:**

- The ProductionVIEW HD-SDI MV automatically configures and matches the input resolution for each camera video output connected (with active video output) to an Input Port.
- For Inputs 1 through 5, it will scan and select from 1080p/60 Hz (1920x1080) to 525i/29.97 NTSC and PAL 625i/25. Input 6 (DVI-I Port) will scan and select from 1080p/60 to 640x480@60 Hz.

**Additional Programming:** Review the ProductionVIEW HD-SDI Menu Structure for additional information on programming specific parameters. For API and Programming Language, see information in the Appendix.

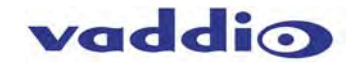

## **Basic System Configuration:**

ProductionVIEW HD-SDI MV connected to one (1) Vaddio Quick-Connect™ HD-20 CCU System, TeleTouch 22" Touch Screen Controller and room projector. The TeleTouch Touch Screen Controller eliminates the need for individual preview monitors and the touch screen greatly simplifies overall console operation. The TeleTouch Touch Screen can be configured to display up to six input windows and two larger Program bus and Preview bus windows with red and green tally window borders. It also displays video thumbnails for up to 12 camera presets per camera input.

## **ProductionVIEW HD-SDI MV connected to HD-20 PTZ Camera with EZIM HD-SDI Slot Card, Quick-Connect CCU HD-20 and TeleTouch 22" Touch Screen Controller:**

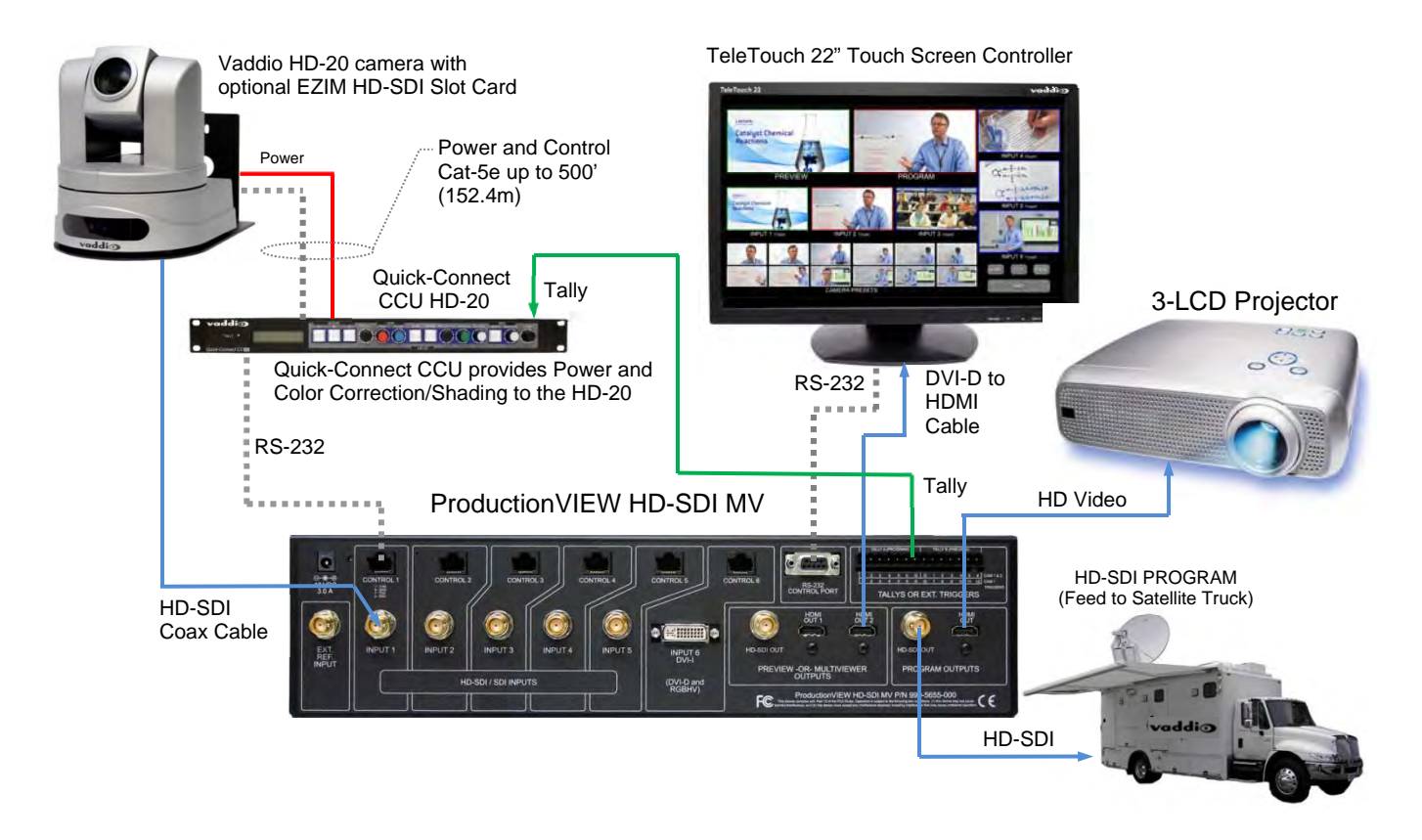

## **HD-SDI/SDI Cable Distances:**

Using the ProductionVIEW HD-SDI MV Console and the EZIM HD-SDI Slot Card for the HD-20, HD-19 and HD-18, expected HD-SDI/SDI cable distances are approximately as follows:

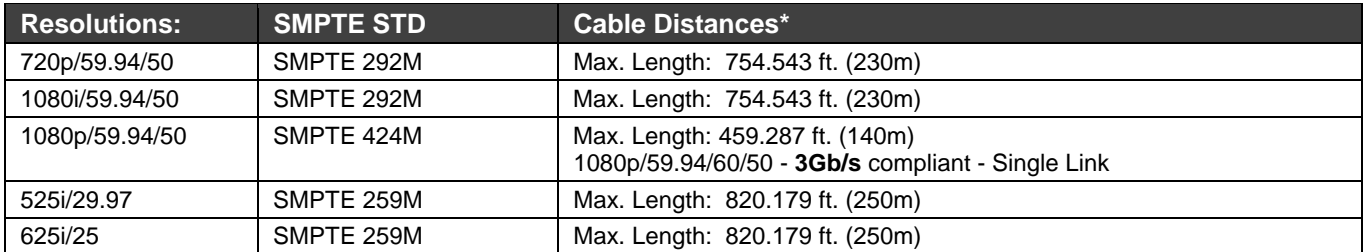

\*Distances are approximate and based on using Belden 1694A coax cable, Gennum 3Gb/s Transmitters and cable drivers with Gennum 3Gb/s Cable EQ and Receivers. Results will vary by -40% to -50% if a non-Vaddio camera is used.

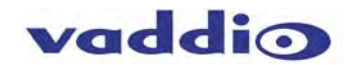

## **ProductionVIEW HD-SDI MV connected to four-HD-20 PTZ Cameras with EZIM HD-SDI Slot Cards, a TeleTouch 22" Touch Screen Controller, a standard LCD Monitor and a standard HD-SDI Monitor:**

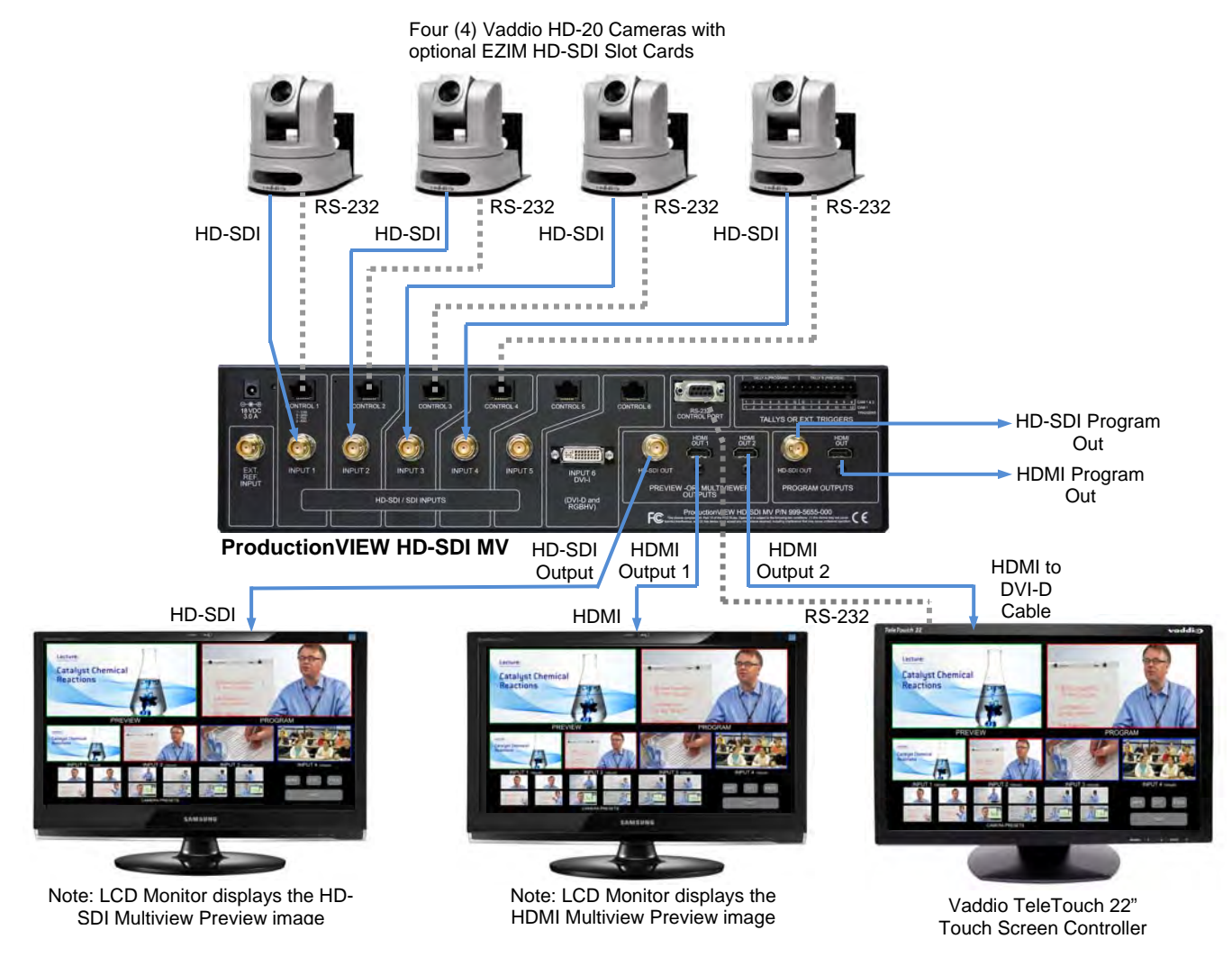

## **ProductionVIEW HD-SDI MV with Single or Dual Bus Multiviewer Output Single or Dual Bus 31 Single or Dual Bus**

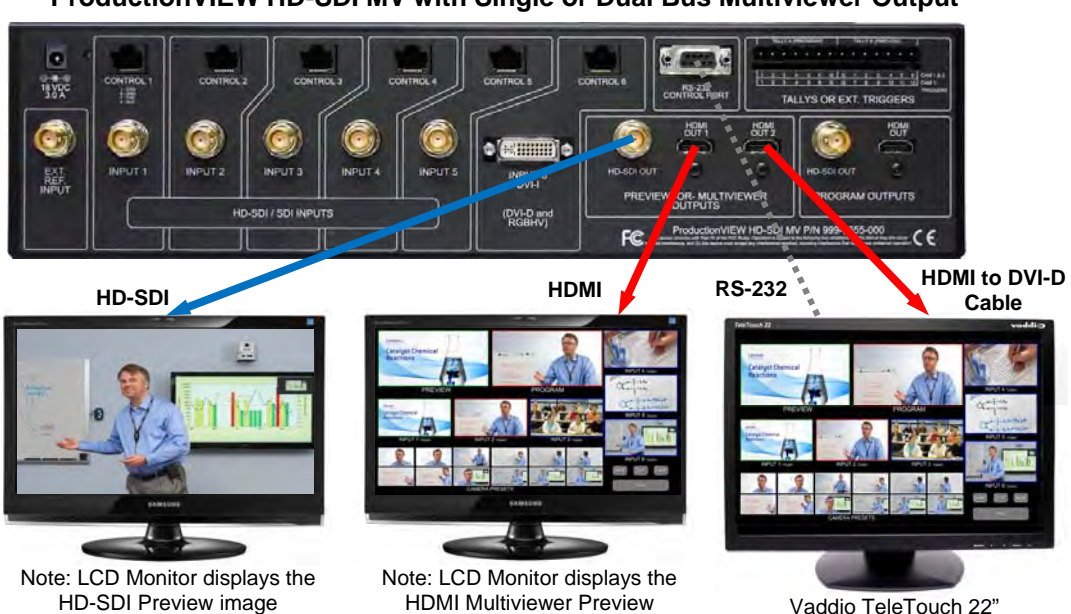

Touch Screen Controller

## **Multiviewer Output**

Single or Dual Bus Output mode allows separate Preview and Multiviewer Video Outputs to be displayed.

The Preview and Multiviewer Video Output Menus are used to select and set the Preview or Multiviewer video output resolutions.

The Preview HD-SDI Output can be set to a selected discrete output resolution and the HDMI Outputs can be set to a selected discrete output resolution.

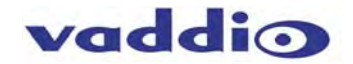

## **Operating the ProductionVIEW HD-SDI MV:**

Most of the console functions and controls are easy and intuitive. Over the next few pages there are details on how the different functions operate.

## **Camera Controls:**

The controls that can be used to adjust a PTZ camera are highlighted in the diagram to the right (mechanical functions are in gray, and electronic in blue). See notes below for additional information.

ProductionVIEW HD-SDI MV is shipped with "Select Follow Preview" as the default setting. In this configuration, the camera that is selected on the Preview bus will automatically choose the appropriate Camera Select button in the upper right corner. In this example, Input 1 is a PTZ camera on the Preview bus and the Camera Select is illuminated on Input 1 ("1" with a circle around the number).

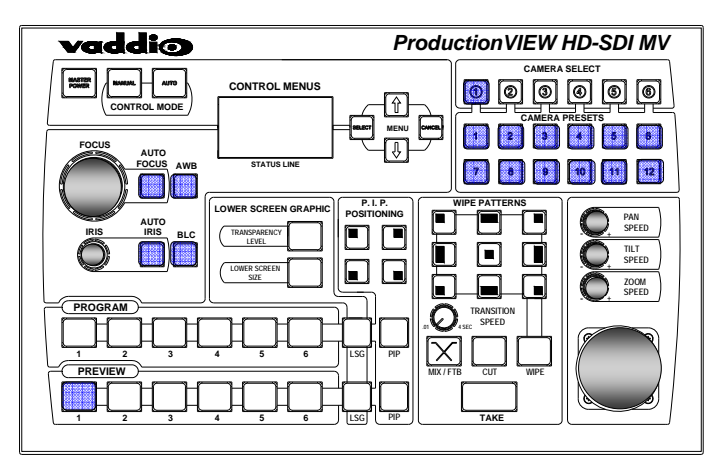

**3-Axis Hall Effect Joystick:** Within the menus, the 3-axis joystick is programmable for pan, tilt and zoom direction control. The zoom-in/zoom-out, tilt-up/tilt-down and pan-left/pan-right commands can be inverted on all 3-axis to customize control of the PTZ cameras attached to ProductionVIEW HD-SDI MV. Pan, tilt and zoom speeds can be adjusted on controls above the joystick. The PTZ speeds are set on a per camera basis. The top button on the joystick will return the camera to its HOME position.

**Preset Location Storage Options:** This feature allows the user to store 12 camera presets in the ProductionVIEW HD-SDI MV or have the option of storing 6 camera presets (1 through 6) in the camera and 6 presets (7 through 12) in the ProductionVIEW HD MV. When storing the presets in the camera, the user is allowed to speed switch camera presets. Please see the ProductionVIEW HD-SDI MV Menu Structure, System Menu for access to the Preset location parameter.

**Setting the Camera Presets:** To program a PTZ camera preset, press and hold the Camera Select button for three (3) seconds. The Camera Preset button (1 thru 12) will begin to flash. Move the camera to the desired PTZ position, and select one of the Camera Presets buttons to store the position. Repeat the process for each preset position that is required to be stored, up to 12 total positions per PTZ camera. A non-flashing preset button has a location stored, but can be overwritten.

**Select Follows Preview:** When "Select Follows Preview" is activated, the camera selected for control is the camera selected by the Preview bus selection. The operator selects the camera to be previewed, and control (joystick and camera control) is transferred to that camera. The default position for this feature from the factory is 'on'. Note: Select Follows Preview is disabled when the system is set for Dual Bus mode.

**Focus, Iris, Auto White Balance and Backlight Compensation:** When the Auto Focus or Auto Iris buttons are turned off, the manual focus and iris knobs can be used to adjust these functions on compatible PTZ cameras that are connected to the system. Auto White Balance (AWB) automatically adjusts the camera's color settings based on lighting and other factors. Backlight Compensation (BLC) opens the iris to allow objects in front of windows and other bright backgrounds to be more visible.

## **NOTES:**

1) Local Camera Presets (Local Mode): Local Mode contains all the camera information that has been set and saved in the ProductionVIEW HD-SDI MV: Pan/Tilt/Zoom position including brightness, focus, backlight, zoom speed etc. There are 12 Local Presets available for each camera in this mode.

In Camera Presets (6 InCam 6 Local Mode): The 6-In Camera Presets are saved in the camera memory. These presets are limited primarily to the Pan/Tilt/Zoom position. The 6-Local Camera Presets include the ProductionVIEW HD-SDI MV settings.

- 2) The particular control saved under each camera preset is a function of the parameters available on the camera only.
- 3) Camera presets will not save specific settings of a Quick-Connect CCU.
- 4) Backlight Compensation can only be used when the Auto White Balance is turned on.
- 5) Auto White Balance will not operate with the Panasonic AW-HE100, as well as the WallVIEW HE100 cameras.

## **Setting Single Bus or Dual Bus Multiviewer Mode:**

- **Clear Memory:** Enter the Main Menu and scroll to System Menu. Enter System Menu and scroll to Clear Memory. Enter Clear Memory and select Start. Note: Clear Memory clears the camera preset memories and sets all parameters to default settings.
- **Set Touch Screen Size:** Enter System Menu and scroll to Touch Screen. Select either 22 Inch or 18.5 Inch.
	- **Set Program/Preview/Multiviewer Output Resolutions:** Enter Main Menu and scroll to Video Output Menu.
	- o Set Program Output (select a resolution from the list)
	- o Set Preview Output (select a resolution from the mv list)
	- o Set Multiviewer Output (select a resolution from the list)
- **Set Single Bus or Dual Bus Mode:** Enter System Menu and scroll to Switching Mode. Select either Single Bus or Dual Bus Mode
- **Turn Multiviewer On:** Enter Main Menu and scroll to Multiviewer. Select On.
- **Rescan Video:** Enter Main Menu and scroll to Rescan Video. Select Start. Note: Resets all inputs, outputs and video processor.
- **Test System:** Check Multiviewer image and Touch Screen size. Test Program, Preview and Multiviewer resolutions. If you have any problems, go back to Clear Memory and carefully go through the procedure again.

## **Wipes, Cut or Mix Transitions:**

To set up the switcher to transition from the current input selected as the Program output to another input, select a different video signal on the Preview bus. In the example to the right, Program is on Input 1 and Preview is on Input 3.

Select the type of effect (wipe, cut or mix) that the switcher will use to transition from one input to the other. Pressing the Take button will execute the transition from one input to the other, using the selected transition (wipe, cut or mix).

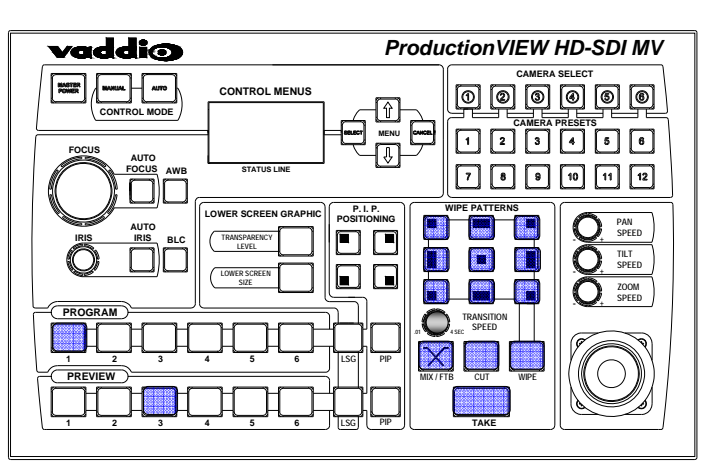

vaddio

**Changing Effect:** To change the type of transition, Wipe, Cut or Mix, select that effect above the Take button.

**Changing Transition Speed:** Both the Mix and Wipe effects can be adjusted from .01 to 4 seconds, by adjusting the Transition Speed knob, which is located above the Mix button.

**Transitions in Dual Bus Mode:** Both Program and Preview will allow for transitions (the same type of transition will occur on both outputs). To select the input that will replace the current output on each bus, press the input that will become the next signal sent to the output for either buses, or one bus. The signal that each bus will switch to, will flash. Press the Take button, and the transition will occur from the current output to the next one on each bus, one after the other. The other option for making a transition is to press the flashing button a second time, which will execute the switch from the current (solid lit button) video signal, to the next video signal (flashing button).

## **Fade To Black:**

The Fade to Black feature allows a user to fade the Program and Preview outputs to black, and then fade the outputs up from black. To have the outputs fade to black, press and hold the MIX/FTB button for more than one second. The outputs will start fading to black.

At the point where it is appropriate to fade up from black, press and hold the MIX/FTB button again, and the Preview and Program outputs will return to their selected video inputs that were selected prior to pressing FTB.

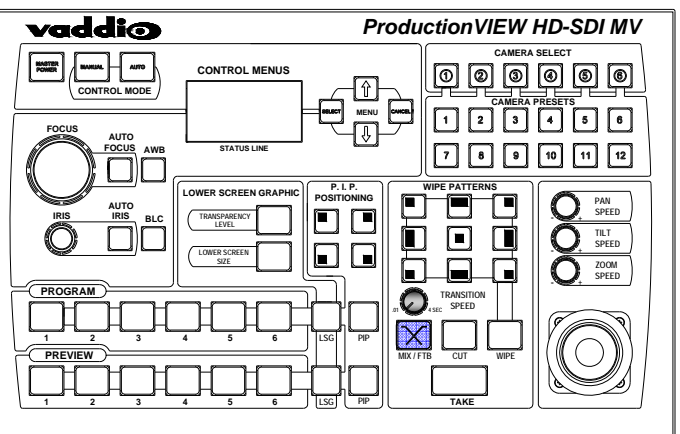

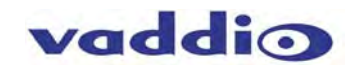

**FTB Speed:** The speed at which the signal fades in and out can be adjusted through the internal menu of ProductionVIEW HD-SDI MV. Speed ranges from 0.1 to 4.0 seconds (01 to 40 in the menu). See the ProductionVIEW HD-SDI MV Menu Structure section of this manual for the location of the internal menu that adjusts FTB timing.

**Dual Mode FTB:** Pressing and holding MIX/FTB in Dual Mode allows both the Preview and Program outputs to fade to black, just as it will in Single Mode operation.

**Note:** FTB transition time is adjusted via the internal menu of ProductionVIEW HD-SDI MV, not from the Transition Speed knob.

## **Lower Screen Graphics:**

Preparing to display Lower Screen Graphics on ProductionVIEW HD-SDI MV, first select your "background" video input (typically a live camera) on the Program bus, and then select the input that has the computer graphics that are to be displayed, on the Preview bus. In the example to the right, the background is Input 1 on Program, and the computer is on Input 6.

To initiate the Lower Screen Graphic, press one of the LSG buttons on either bus, and the graphic will appear.

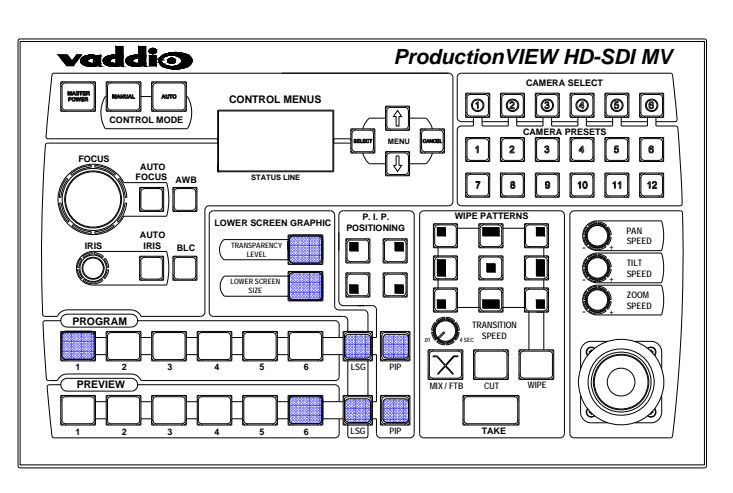

**Transparency Level:** To increase or decrease the transparency of the graphic overlay, press and hold the Transparency Level button down. The system will toggle through the levels to allow the user to select the level that is appropriate for the graphics.

**Lower Screen Size:** To increase or decrease the size of the graphic overlay, press and hold the Lower Screen Size button. The system will toggle through the sizes (bottom ¼, ⅓, ½ or full screen), to allow the user to select the level that is appropriate for the graphics that have been created.

**Increasing/Decreasing Transparency Level and Lower Screen Size:** When LSG is activated; pressing the PIP upper left button will allow both Transparency Level and Lower Screen Size to increase when either button is pressed. Pressing the lower left PIP button will allow the LSG controls to decrease when either button is pressed. Note: This feature does not work in Dual Bus mode.

**LSG in Dual Bus Mode:** In Dual Bus Mode, where seamless switched outputs with effects and transitions can be delivered out of both the Preview and Program outputs, select the Input on each bus that will be the "background" image. Next, select the input that has the computer graphics that will be displayed (the second button that is pressed on each bus will flash). Press the LSG buttons on the Program and Preview buses. The graphics will be placed on each output seamlessly.

**LSG Presets:** Preset configurations for LSG can be set up utilizing the Camera Preset buttons in the upper right of the console. Up to 12 preset configurations of lower screen size and transparency level can be programmed. To do this, with LSG mode turned on, simply set a Lower Screen Size and Transparency Level. Next, press and hold one of the 12 Camera Preset buttons for approximately 4 seconds. The Lower Screen Size and Transparency Level will be stored in that preset position, much like a camera preset can be stored in the system. Change the Transparency Level and/or Size and store the new preset in one of the other 12 Camera Preset selector buttons. A total of 12 LSG presets can be stored in the system. The last LSG preset position displayed will be the one recalled when LSG is turned back on. Currently, the preset positions for the LSG can only be changed when LSG is turned on.

**Note:** A DVD containing sample graphics in both Keynote and PowerPoint is supplied with ProductionVIEW HD-SDI MV. The sample graphics provide users with an easy way of getting started creating graphics for their own live productions.

## **PIP Display:**

To set up and display a Picture-In-Picture on the Program output, select the input that will be the "background" on the Program bus. Select the video input that will be the picture-in-picture, or in the "window" on the screen. In the example to the right, the background is Input 1 on the Program bus and Input 3 is the window on the Preview bus.

Next, select the corner that the PIP window will show up in, using the P.I.P. Positioning buttons (upper left, upper right, lower left and lower right). In the illustration to the right, the lower left is selected.

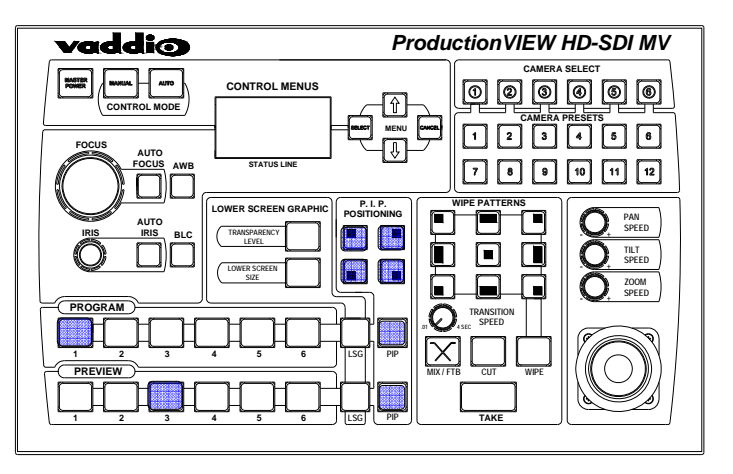

vaddio

To display the PIP, press either of the PIP buttons, and the PIP will appear on the screen. Input 3 will now be displayed in a window in the lower left corner of the screen.

**Changing PIP Size:** To change the size of the PIP (small, medium or large), press and hold the PIP Positioning button and ProductionVIEW HD-SDI MV will toggle through the sizes.

**PIP In Dual Mode:** If ProductionVIEW HD-SDI MV is set up for Dual Mode (independently switched live feeds on Preview and Program buses) select the background source. Next, select the PIP source, which will flash. Press the PIP button for that specific bus, and the window will be displayed. Press the PIP button to remove the window from the screen. PIP is discrete for the Program and Preview buses when the system is in Dual Mode.

## **Master Power, Manual and Auto Modes:**

If ProductionVIEW HD-SDI MV is to be used with an operator at the console, the Manual mode button will need to be illuminated.

Pressing the Auto button will activate the Auto mode, which is a configuration when ProductionVIEW HD-SDI MV is used in conjunction with Vaddio's StepVIEW mats, MicVIEW system and AutoVIEW IR sensors or other trigger devices. These triggers allow ProductionVIEW HD-SDI MV to automatically switch between camera inputs and preset camera positions. In this mode, no operator is required.

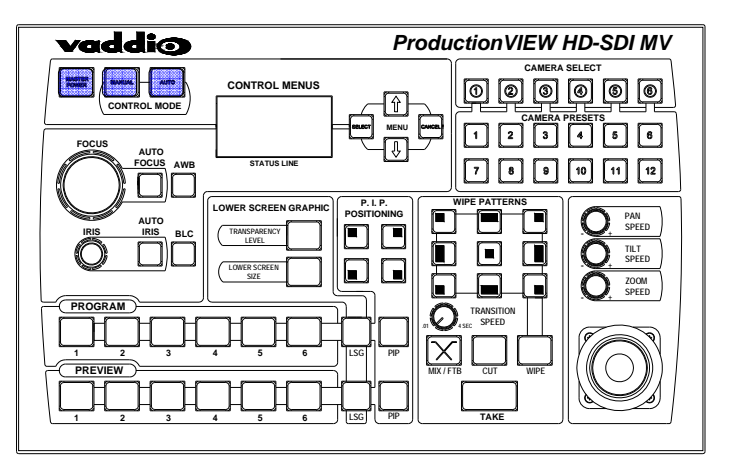

The mats and sensors can be placed in locations, such as podiums, white boards, etc. to allow the system to be run in "Presenter" or Auto mode. No operator needs to be present when the system is set up in Auto mode. ProductionVIEW HD-SDI MV handles camera switching and PTZ movements automatically.

## **Master Power Switch**

- When the Master Power Switch is powered down, all of the attached cameras will be placed in standby. Press and hold the power switch for 3 seconds to initiate power down sequence. This is a safeguard to prevent accidental shutdown.
- When the Master Power Switch is powered up, all attached cameras will activate and select default camera and preset information as defined in the menu. The ProductionVIEW HD-SDI MV will scan the inputs for camera type and video signal type and auto-configure accordingly. This can take up to one minute and is normal operation.
- *Note: When the camera control ports are changed or reconfigured, the "Rescan Cameras" option in the menu must be selected and started to rescan the cameras and reload the proper control codes. If only the video inputs are changed, then activate the Rescan Video function in the Main Menu to reset the video input priorities.*

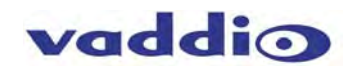

## **Using the Multiviewer and Control modes with the Optional TeleTouch™ HD Touch Screen LCD Monitors:**  Vaddio has the optional TeleTouch 22" and 18.5" Resistive Touch Technology, Full HD LCD Monitors available

for use with the ProductionVIEW™ HD MV and ProductionVIEW HD-SDI MV Multiviewer Video Consoles.

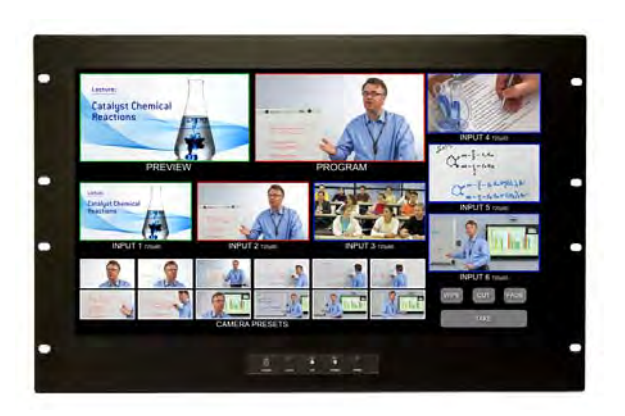

**TeleTouch 18.5" Rack Mount HD Touch Screen LCD Monitor**  (Simulated ProductionVIEW Multiviewer Output)

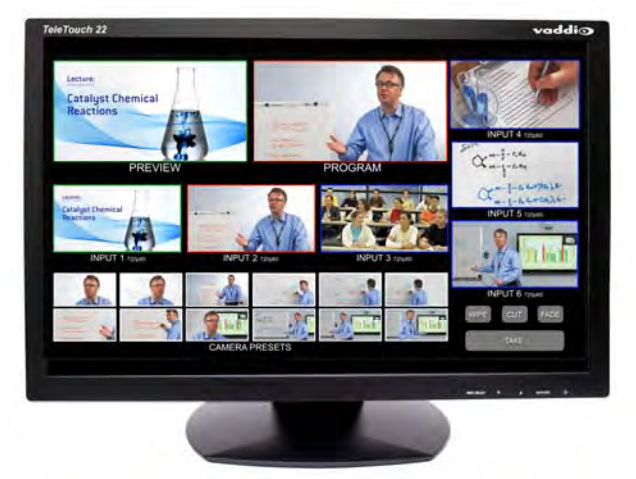

**TeleTouch 22" HD Touch Screen LCD Monitor with Base**  (Simulated ProductionVIEW Multiviewer Output)

The Vaddio TeleTouch LCD touch screen monitors for the ProductionVIEW MV series consoles use 5-wire resistive touch technology, which allows the operator to control the consoles with the simple touch of a finger, gloved hand or stylus. The TeleTouch monitors can be configured to display up to six (6) input windows and two (2) larger Preview and Program windows with green and red tally borders. In addition, each PTZ camera input can store up to 12 video thumbnail preset camera shots.

Unlike retail/consumer grade monitors, the TeleTouch LCD panels are high-end, industrial quality and are designed for durability when used in demanding control environments.

## **Connecting the TeleTouch Touch Screen LCD Monitors to the ProductionVIEW HD-SDI MV:**

**Step 1:** To use the Multiviewer and TeleTouch Touch Screen Controller, connect the main RS-232 port (DB-9-F) of the ProductionVIEW HD-SDI MV to the RS-232 port of the TeleTouch Monitor with the cable provided. Connect the provided Vaddio HDMI to DVI-D Adapter Cable from the multiviewer output (preview HDMI connector) to the DVI-D input of the TeleTouch Monitor.

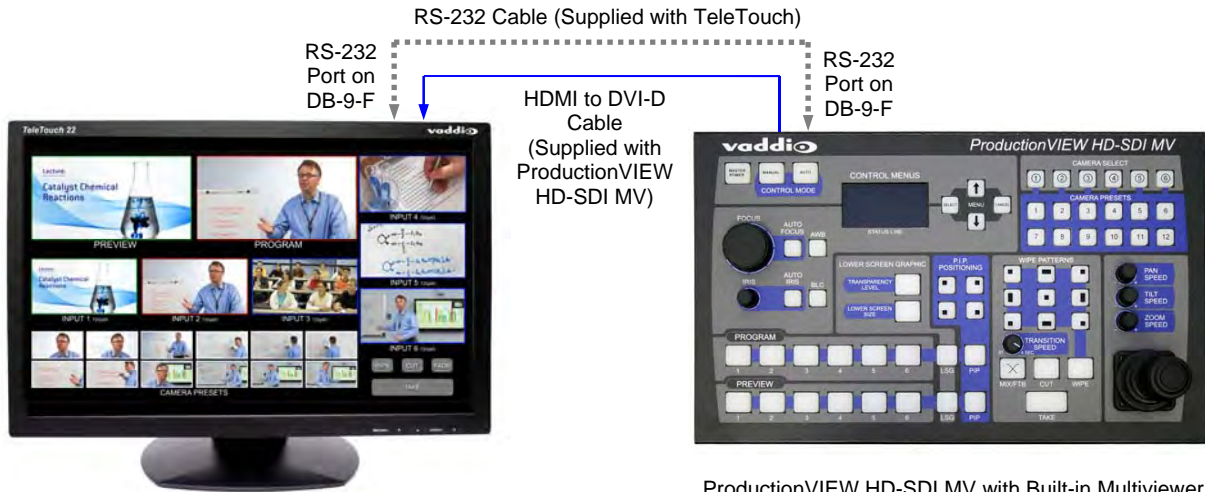

22" TeleTouch Touch Screen LCD Monitor

ProductionVIEW HD-SDI MV with Built-in Multiviewer

**Step 2:** In the Control Menus, go to the menu item "MULTIVIEWER" and select "ON". Then go to the System Menu and go to the menu item "TOUCH SCREEN" and select the 22" or the 18.5" monitor, which sets up the touch screen coordinates. To set the correct resolution for the TeleTouch, go to "System Menu" and then select "Preview Output" Select either 1080p/60Hz (North America) or 1080P/50 Hz (International) output resolution for the multiviewer. (see TeleTouch Touch Screen Control Panel with Multi-View Panel Layout Options on Page 4 for more information).

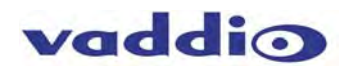

## **Optional TeleTouch LCD Monitor Touch Screen Software, Hardware and how it works:**

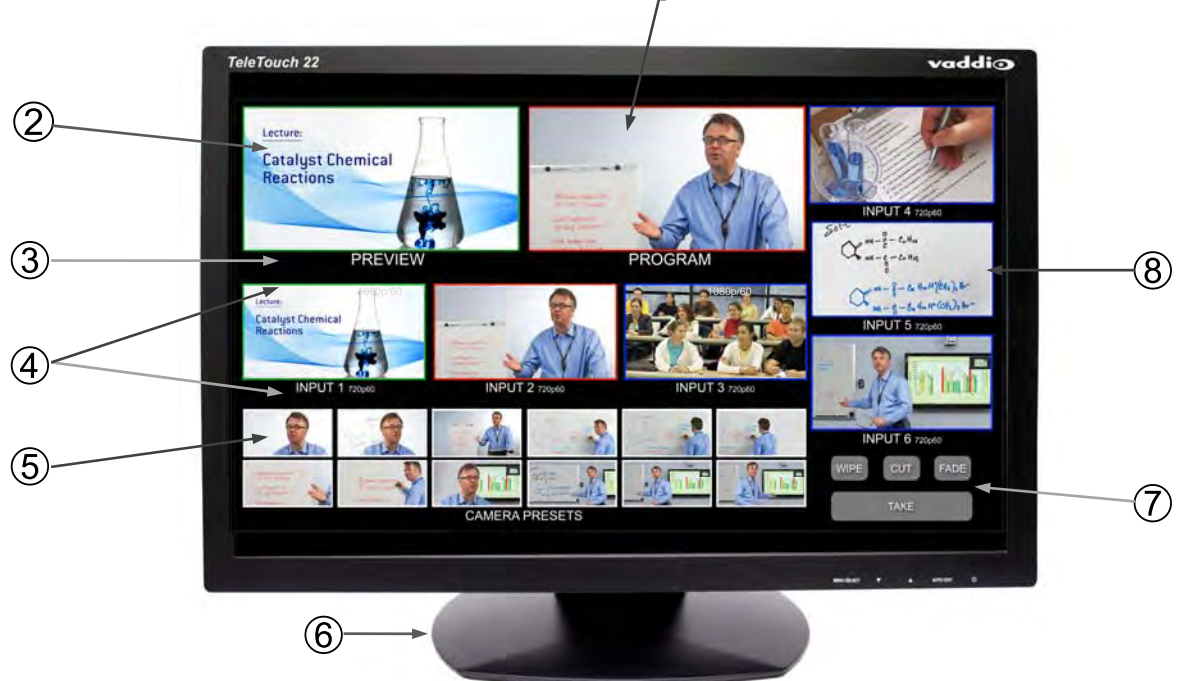

 $\mathbf 1$ 

## **Details:**

- 1) Program video output window with red tally border.
- 2) Preview video output window with green tally border.
- 3) Video window name and output resolutions listed under Program and Preview windows.
- 4) Up to 6 input windows, labeled INPUT 1 through INPUT 6, with input resolutions listed. These smaller input windows also have Program and Preview tally borders.
- 5) Up to 12 preset video thumbnails (still shots) allow the user to see a still image of the camera position before calling up a preset into the input windows.
- 6) Standard base for the 22" monitor. The base can be removed and a 100mm x 100mm VESA mount can be used instead of the base.
- 7) Standard control features with the Take button and choice of fade, cut or wipe transitions. Transitions will not appear on the TeleTouch preview monitor. **Transitions appear on the Program output only.**
- 8) One (1) of six (6) standard video windows with blue borders (blue indicates that the window has not been chosen for Program or Preview).

## **To operate the ProductionVIEW HD-SDI MV with the TeleTouch Touch Screen Monitor:**

- Plug in all the sources (PTZ Cameras, Video Whiteboard, PC etc…). Try to get the sources at the same resolution or close, as this enhances switching speed. Once the sources are plugged in and Steps 1 & 2 have been completed (from the previous page) then move on.
- For simple switching, touch any of the six (6) standard video input widows. This touch will elevate that input window to the larger Preview screen and both the standard input screen and Preview screen are given green tally boarders and are cued up for the Program shot.
- Touch the larger Preview screen with the green tally border (or touch the TAKE button) to "take" the Preview shot to the Program output. The Preview shot will move to Program and both the Program output and the standard input window will be given red tally borders. Meanwhile, back at the ranch, the previous Program window and standard input window will be moved to the Preview position and given the green tally boarders.
- The TAKE can be performed 2-ways; by touching the large Preview window with the green tally border or by use of the large grey TAKE button (#7 above). Other buttons allow the operator to switch between fades, wipes or cuts. The time for these transitions is still controlled by the console.

## vaddio

## **How to Create Presets and Video Thumbnails:**

- To set up still video thumbnails of preset camera positions, touch and hold a standard video input window with a PTZ camera, for our example input window #2. The size of the widow will reduce to about  $\frac{1}{4}$  its size (same size as the video thumbnail) and is ready to be positioned. With the ProductionVIEW HD-SDI MV's joystick, position the camera where it can be easily recalled for later use. These areas will be lectern positions, whiteboard areas, podium areas, choir areas, center aisle for entrances, close ups and distant shots and anywhere in between. The presets will be still shots of those areas.
- After the camera 2 is positioned, touch one of 12 video thumbnails below to store the still shot of that position. Move the camera again and touch a second thumbnail window and so on. Do this for every PTZ camera that you desire presets for future recall.
- To exit, touch (and don't hold) a video input window.

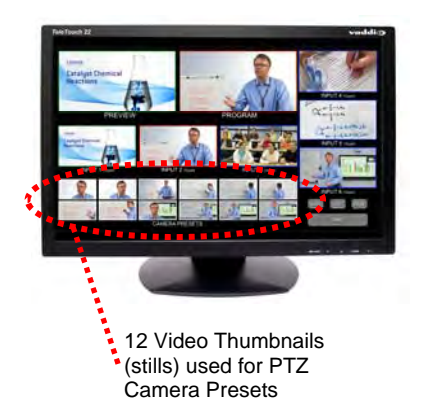

## **General Specifications**

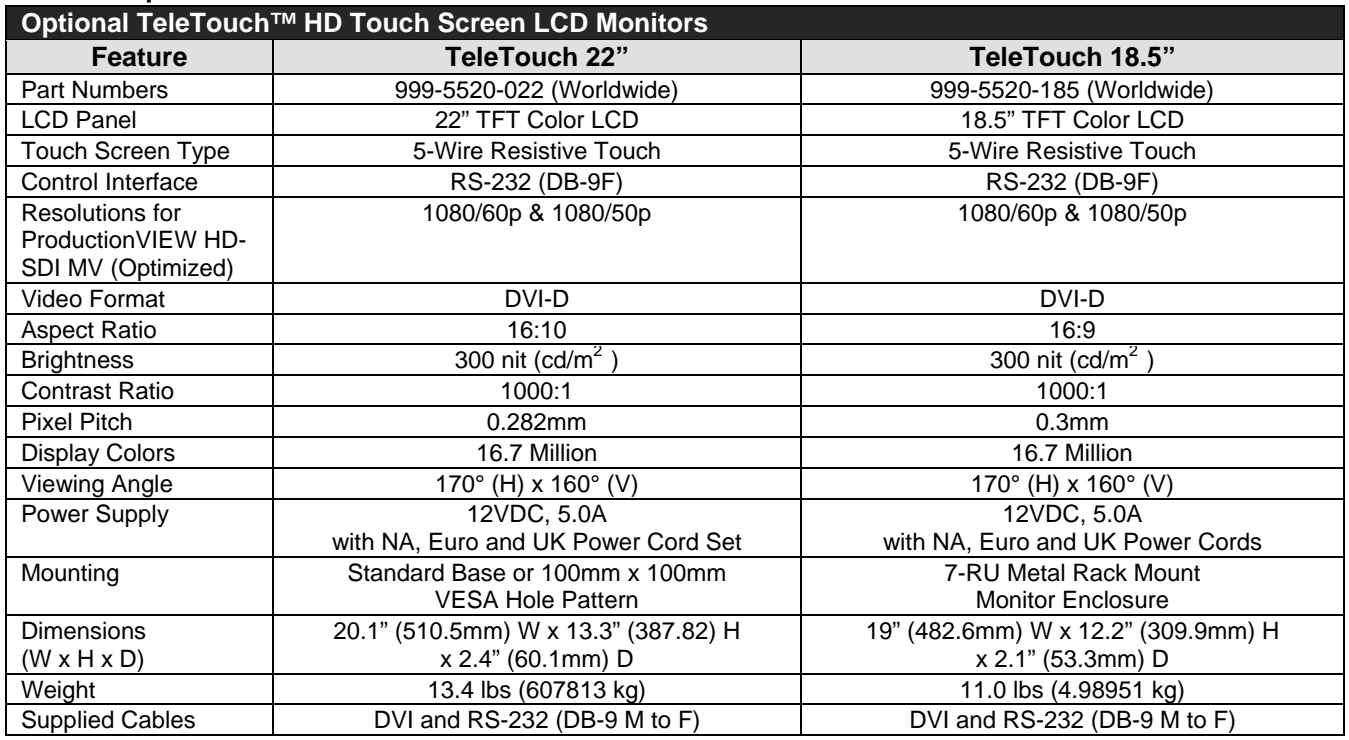

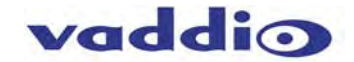

## **ProductionVIEW HD-SDI MV Menu Structure**

The ProductionVIEW HD-SDI MV has an 8-line LCD that displays the system menus. The menus are traversed with the up/down arrows, select and cancel buttons. The menu structure is as follows:

**1st Screen ProductionVIEW HD-SDI MV** V01.00.XX (software version)  **Main Menu Rescan Cameras Rescan Video Video Output Menu DVI Input Mode SD Video Format Default Camera Default Preset Default Idle Return Pan Dir Menu Tilt Dir Menu Zoom Dir Menu Preset Pan Speed Preset Tilt Speed Preset Zoom Speed Triggers/Tally Select Follow Prv Canon Shot Time Canon ND Filter Canon Shutter Speed Multiviewer Cam Search Menu CCU Mode Menu System Menu Rescan Cameras**  >Select (Note: Rescans all RS-232 ports for camera inputs) >Start **Rescan Video**  >Select (Note: Resets all inputs, outputs and video processor) >Start **Video Output Menu**  >Select >Video Output Menu >Program Output HD 1080p/59.94Hz HD 1080p/50Hz HD 1080i/59.94Hz HD 1080i/50Hz HD 720p/59.94Hz HD 720p/50Hz SD 480i/29.97Hz SD 576i/25Hz HD 1080p/60Hz HD 1080p/30Hz HD 1080p/25Hz HD 720p/30Hz HD 720p/25Hz >Preview Output **Note: The two-HDMI Outputs will always have identical outputs and cannot be individually programmed.**  HD 1080i/59.94Hz HD 1080i/50Hz HD 720p/59.94Hz HD 720p/50 Hz SD 480i /29.97Hz SD 576i/25 Hz MV 1080p/59.94Hz\* MV 1080p/50Hz\* MV 1080i/ 59.94Hz MV 1080i/50Hz HD 1080p/60Hz HD 1080p/30 Hz HD 1080p/25 Hz HD 720p/30 Hz HD 720p/25 Hz HD 1080p/59.94 Hz Menu Section **\*MV NOTE: MV settings for the multiviewer bypass the video processing engine. For best results, use the MV 1080p/59.94/50Hz for the multiviewer output for fully adaptive deinterlacing, adaptive 3D noise reduction, mosquito noise reduction, block artifact reduction, adaptive detail enhancement featuring sharpness and texture enhancement with overshoot control, and adaptive contrast enhancement.**

HD 1080p/50 Hz

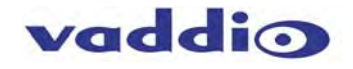

>Multiviewer Output >Preview SDI 1080p/59.94Hz SDI 1080p/50Hz SDI 1080i/59.94Hz SDI 1080i/50Hz HDMI 1080p/59.94Hz HDMI 1080p/50Hz HDMI 1080i/59.94Hz HDMI 1080i/50Hz

#### **DVI Input Mode**

>Select

>DVI Input Mode Menu

 Low Res **(1360 x768 @60 Hz and resolution below)**  High Res (**1440 x 900 @ 60 Hz and resolutions above)** 

#### **SD Video Format**  >Select

 > Program Output >Squeeze >Letter Box >Crop

 >Preview Output >Squeeze >Letter Box >Crop

 **Video Input Note: ProductionVIEW HD-SDI MV Auto configures each Input Port for each camera connected.** 

**Default Camera** (Automatic and Start-up Modes – the default input selected on the Program bus when the system is turned on) >Select

> $> 00 - 06$ Selects inputs 1 through 6 as the default camera (default is 01)

**Default Preset** (Automatic Mode – the default preset that the camera is sent to when the system is in Auto Mode. Only reverts to the configured default position after a trigger has been activated in Auto Mode)

>Select

 $> 01 - 12$ 

Assigns camera preset 1 through 12 as Default Preset on the default camera (default is 01)

**Def Idle Rtn** (Default Idle Return Position - Automatic Mode only using an external trigger such as a StepVIEW Mat)

>Select

 $500 - 60$ Default Camera Idle Return Timer - with no other trigger input, the system returns to the Default Camera and Default Preset after this time elapses (The default setting is 10 or roughly 10 seconds. To disable function, set to 00. )

#### **Pan Dir Menu** (Pan Direction Menu)

>Select

 >All Ports: Normal or Invert (default is Normal) Inverts the Joystick Pan Direction (Inverted - left = right) >Port 01: Normal or Invert >Port 02: Normal or Invert >Port 03: Normal or Invert >Port 04: Normal or Invert >Port 05: Normal or Invert >Port 06: Normal or Invert >Select Returns to Main Menu

#### **Tilt Dir Menu** (Tilt Direction Menu)

>Select

 >All Ports: Normal or Invert (default is Normal) Inverts the Joystick Tilt Direction (Inverted - up = down) >Port 01: Normal or Invert >Port 02: Normal or Invert >Port 03: Normal or Invert >Port 04: Normal or Invert >Port 05: Normal or Invert >Port 06: Normal or Invert >Select Returns to Main Menu

#### **Zoom Direction**

>Select

 >Normal or Invert (default is Normal) Inverts the Joystick Zoom Direction (Inverted - Clockwise twist = zoom out)

#### **Preset Pan Speed**  >Select

>01 – 24 (default is 18)

 Sets the Pan Speed on all cameras between camera presets (24 is fastest) (This parameter does not affect the Pan Speed or sensitivity of the Joystick)

#### **Preset Tilt Speed**

>Select

 >01 – 20 (default is 15) Sets Tilt Speed on all cameras between camera preset changes (20 is fastest) (This parameter does not affect the Tilt Speed on the Joystick)

#### **Preset Zoom Speed**

>Select

 >00 – 07 (default is 04) Sets Zoom Speed on all cameras between camera presets

#### **Ext Triggers/Tally** (Automatic Mode)

>Select

 >Trigs 6 Cam 1, 6 Cam 2 >Trigs All 12 Cam 1 External Trigger Assignment - 6 triggers each for cameras 1 and 2, or all 12 triggers for camera 1 presets

>Tally A=PGM B=PRE External Tally A (Program) - 6 connections for program camera tally triggers External Tally B (Preview)- 6 connections for preview camera tally triggers

>Tally A+B=PGM Total of 12 Program Tally Triggers: External Tally A (Program) - 6 connections for program camera tally triggers External Tally B (Program) - 6 connections for program camera tally triggers

#### **Select Follow Preview**

>Select

>On or Off

When activated, camera selection switching follows the Preview bus selection, immediately transferring joystick and camera control directly to the camera selected on the Preview bus (On is default). NOTE: This function only works in Single Bus Mode – and not in Dual Bus Mode.

#### **Canon Shot Time**

>Select

>01 – 60 (default is 02) This parameter sets the time (in seconds) that the Canon Camera will move from its current position to the selected Canon Camera Preset position.

#### **Canon ND Filter**  >Select

>All Ports: (select– Disable, Off, 1/6, 1/32) >Port 01: (select– Disable, Off, 1/6, 1/32) >Port 02: (select– Disable, Off, 1/6, 1/32) >Port 03: (select– Disable, Off, 1/6, 1/32) >Port 04: (select– Disable, Off, 1/6, 1/32) >Port 05: (select– Disable, Off, 1/6, 1/32) >Port 06: (select– Disable, Off, 1/6, 1/32)

#### **Canon Shutter Spd**

>Select

 >All Ports: (select– Disable, NTSC ¼ PAL 1/3, NTSC 1/15 PAL 1/12, NTSC 1/60 PAL 1/50, NTSC 1/100, NTSC 1/1000) >Port 01: (select– Disable, NTSC ¼ PAL 1/3, NTSC 1/15 PAL 1/12, NTSC 1/60 PAL 1/50, NTSC 1/100, NTSC 1/1000) >Port 02 (select– Disable, NTSC ¼ PAL 1/3, NTSC 1/15 PAL 1/12, NTSC 1/60 PAL 1/50, NTSC 1/100, NTSC 1/1000) >Port 03: (select– Disable, NTSC ¼ PAL 1/3, NTSC 1/15 PAL 1/12, NTSC 1/60 PAL 1/50, NTSC 1/100, NTSC 1/1000) >Port 04: (select– Disable, NTSC ¼ PAL 1/3, NTSC 1/15 PAL 1/12, NTSC 1/60 PAL 1/50, NTSC 1/100, NTSC 1/1000) >Port 05: (select– Disable, NTSC ¼ PAL 1/3, NTSC 1/15 PAL 1/12, NTSC 1/60 PAL 1/50, NTSC 1/100, NTSC 1/1000) >Port 06: (select– Disable, NTSC ¼ PAL 1/3, NTSC 1/15 PAL 1/12, NTSC 1/60 PAL 1/50, NTSC 1/100, NTSC 1/1000)

vaddio

#### **Multiviewer**  >Select

>On or Off

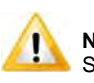

 **Note:** When activated, you must go to Touch Screen Menu and select either the 22" or 18.5" Vaddio TeleTouch Touch Screen.

vaddio

## **Cam Search Menu**

>Select

 >All Ports: (select search method – Auto, Sony, Canon, Canon Only IS On, Panasonic Only, No Camera) >Port 01: (select search method – Auto, Sony, Canon, Canon Only IS On, Panasonic Only, No Camera) >Port 02: (select search method – Auto, Sony, Canon, Canon Only IS On, Panasonic Only, No Camera) >Port 03: (select search method – Auto, Sony, Canon, Canon Only IS On, Panasonic Only, No Camera) >Port 04: (select search method – Auto, Sony, Canon, Canon Only IS On, Panasonic Only, No Camera) >Port 05: (select search method – Auto, Sony, Canon, Canon Only IS On, Panasonic Only, No Camera) >Port 06: (select search method – Auto, Sony, Canon, Canon Only IS On, Panasonic Only, No Camera)

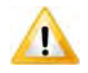

>Select

**NOTE:** When using the Panasonic HE-100 cameras, it is required to select Panasonic.

#### **CCU Mode**

 >All Ports: (Select method – Direct Cam Ctrl or CCU) >Port 01: (Select method – Direct Cam Ctrl or CCU) >Port 02: (Select method – Direct Cam Ctrl or CCU) >Port 03: (Select method – Direct Cam Ctrl or CCU) >Port 04: (Select method – Direct Cam Ctrl or CCU) >Port 05: (Select method – Direct Cam Ctrl or CCU) >Port 06: (Select method – Direct Cam Ctrl or CCU)

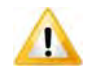

**NOTE:** When Vaddio Quick-Connect CCUs are used with ProductionVIEW HD-SDI MV, the CCU mode disables Iris functions, AWB and BLC on the ProductionVIEW HD MV console, allowing the user to control these functions from the Quick-Connect CCU only.

#### **System Menu**  >Select

>Serial Input >Select >On or Off Turns on or off serial input (default is on) >Serial Echo >Select >On or Off Turns Serial Echo on or off (default is on) >Serial Info >Select >On or Off Reports button pushes on front panel out the serial port (default is off) (Does not report joystick position) >Panel Lights >Select >00 through 50 Panel Light Brightness (all lights - 50 is the brightest) (default is 25, off is 00) >Clear Memory >Select the contract of the contract of the Start >Start Clears the camera preset memories and sets all parameters to default settings >Clear Presets >Select >Start Clears the camera preset memory only >Power Up Preset >Select >Home Camera >Select - Upon power up, all cameras will go to their home position >Preset 12 > Select - Upon power up, all cameras will go to Preset 12

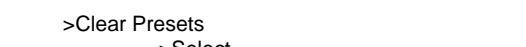

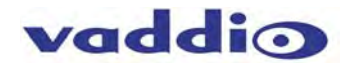

>Preset Location

 >Local >6 InCam 6 Local

In "Local" mode, the ProductionVIEW HD-SDI MV stores all 12 presets internally

In "6 InCam 6 Local" mode, the presets 1 through 6 will be stored in the cameras.

Presets 7 through 12 will be stored in the ProductionVIEW HD-SDI MV.

Note: The "6 InCam 6 Local" mode allows for switching video sources when cameras are moving to preset locations. Since Presets are stored in Camera, the system does not have to wait for position feedback before allowing another command to be entered.

>Switching Mode >Select

 >Single Mode (Default) >Dual Mode

**NOTE:** See page 3 for additional information on Dual Bus mode, as well as pages 14 – 16.

>Transition Swap (Default is on) >On >Off

>Settle Time (Default is 20) >Select

>01 to 90

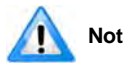

**Note:** Settle time allows the user to set up the time delay between pressing the Take button and when the next button can be selected on the console. With a lower settle time, there is a greater chance that a blue screen will appear on the Program output, when the video is switched quickly, and repeatedly. In most applications this will not be an issue. In Single Bus Mode, a faster Settle Time will also create a video roll on the Preview output, which again in most situations will not be an issue.

>FTB Time (Default is 10) >Select

>10 to 40

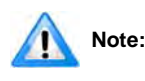

**Note:** FTB Time allows the user to set up a length of time that a fade to black on the Program Output will occur. 10 is equal to 1.0 second, 11 is equal to 1.1 seconds, etc. FTB is executed on ProductionVIEW HD-SDI MV by pressing and holding the Mix/FTB button for more than 2 seconds.

>Program Lockout (Default is on)

>Select

 >On >Off

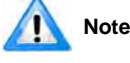

**Note:** Program Lockout prevents a user from selecting a different source on the Program bus of the switcher.

>Genlock (Default is off)

>Select

 >Off > HD 1080p/59.94 Hz > HD 1080p/50 Hz > HD 1080i/59.94 Hz > HD 1080i/50 Hz > HD 720p/59.94 Hz > HD 720p/50 Hz > SD 480i NTSC > SD 576i PAL > HD 1080p/60Hz > HD 1080p/30 Hz > HD 1080p/25 Hz

>Save Config

>Save Config Now

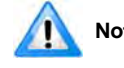

**Note:** All changes are saved as they occur in the switcher. The Save Config allows the user to save all parameter changes, if multiple changes have been made.

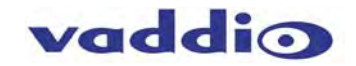

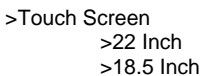

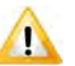

Note: Once you select the TeleTouch Touch Screen you are connecting to the ProductionVIEW HD-SDI MV, you must go to the Multiviewer Menu and select On to activate the Touch Screen Control.

>Preview Position >Left >Right

**Note:** Preview Position Left places the Preview Window to the left side of the multiviewer screen. Preview Position Right places the Preview Window to the Right side of the multiviewer screen. The Program Window is placed in the opposite position of the Preview Position selected.

>MV Inputs

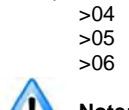

**Note:** Selecting 04 sets the number of Input Windows displayed on the multiviewer screen to Inputs 1-4. Selection 05 or 06 sets the number of Input Windows displayed on the multiviewer screen to 5 or 6.

>Home Button >On >Off

>Init Triggers >Start

>Lock Program

 >On >Off

Selecting On will lock the Program until you select Off.

 >Select Returns to Main Menu

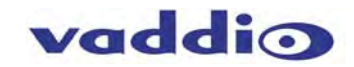

## **ProductionVIEW HD-SDI MV Back Panel Connectors:**

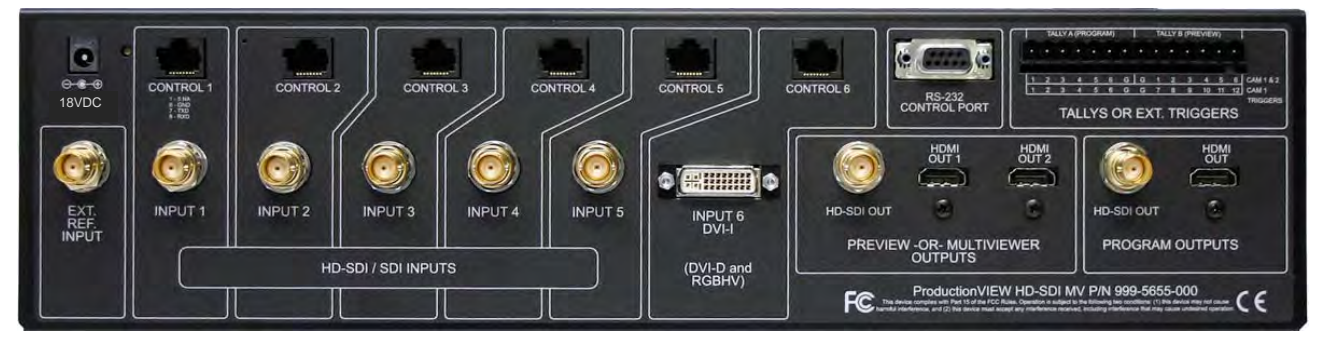

## **Power:**

18 VDC, 2.78 A (5.5mm OD x 2.5mm ID), Positive Center

## **External Reference Input:**

One (1) BNC-Female for external reference from external device

## **Inputs 1-5:**

- One (1) BNC-Female HD-SDI or SD-SDI Resolutions for each input
- One (1) RJ-45 Female for Camera RS-232 for each input

## **Input 6:**

- One (1) DVI-I Female for Analog and Digital Resolutions (see Page 27: General Resolutions)
- One (1) RJ-45 Female for Camera RS-232

## **Preview/Multiviewer Out:**

- One (1) BNC Female HD-SDI or SD-SDI Resolutions
- Two (2) HDMI Female Connectors for Multiviewer (HDMI Female x 2):
	- Use one (1) HDMI Male to DVI-D Male Adapter Cable for Vaddio TeleTouch Touch Screen LCD Monitor.
	- Preview or Multiviewer Resolutions on the BNC and two (2) HDMI Connectors are the same resolution (see Page 27: General Resolutions)

## **Program Out:**

- One (1) BNC Female
- One (1) HDMI Female Connector
	- Program resolutions on the BNC and HDMI Program Out are the same resolution (see Page 27: General Resolutions)

## **Control Port:**

RS-232 - DE-9-F (DB-9-F)

## **Triggers/Tally:**

14-pin Molex 5.0mm Euro connector (two 7-pin mating connectors)

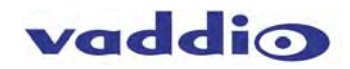

## **General Specifications:**

**Automatically Accepted Input Resolutions:** 

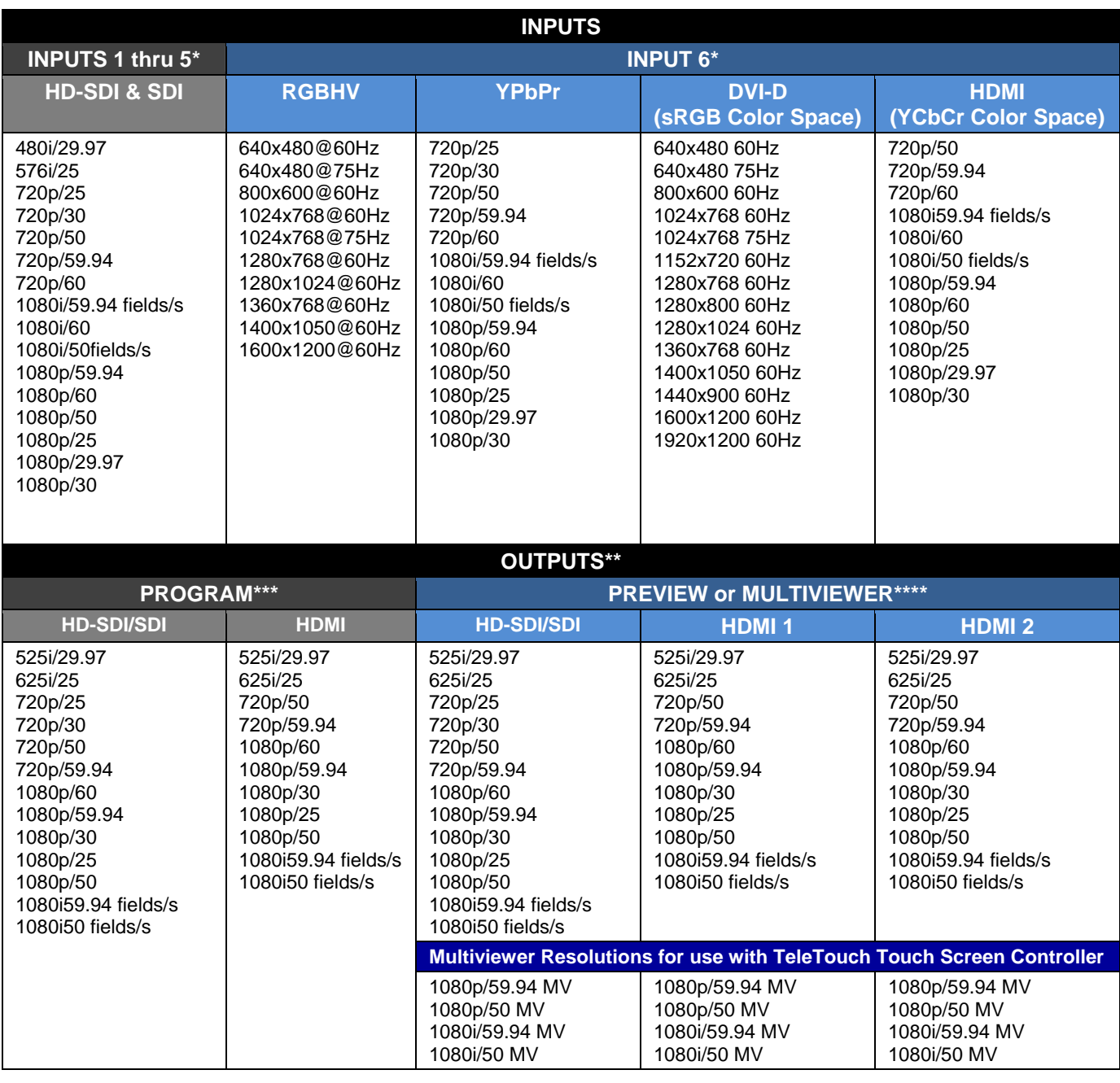

\*All resolutions listed as frames out per second, except where noted. Input resolutions are auto-sensing.

\*\*Output Resolutions must be selected by the user.

\*\*\*Program resolutions on BNC and HDMI are the same resolution. Note: 720p/25 and 720p/30 not supported on HDMI.

\*\*\*\*Preview or Multiviewer Resolutions on BNC and two (2) HDMI Connectors are also the same resolution **EXCEPT when the HD-SDI and HDMI outputs are set for different resolutions in Multiviewer Output**.

The MV resolutions are for use with the TeleTouch 18.5" or 22" Touch Screen Control Monitors.

## **Notes:**

Support of 1080p component video (YPbPr) required on third-party equipment for 1080/60p.

720p/25 and 720p/30 not supported on HDMI.

Certain equipment may not supply appropriate resolutions, and therefore may not function properly.

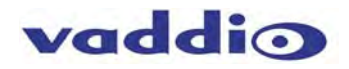

## **General Specifications (continued):**

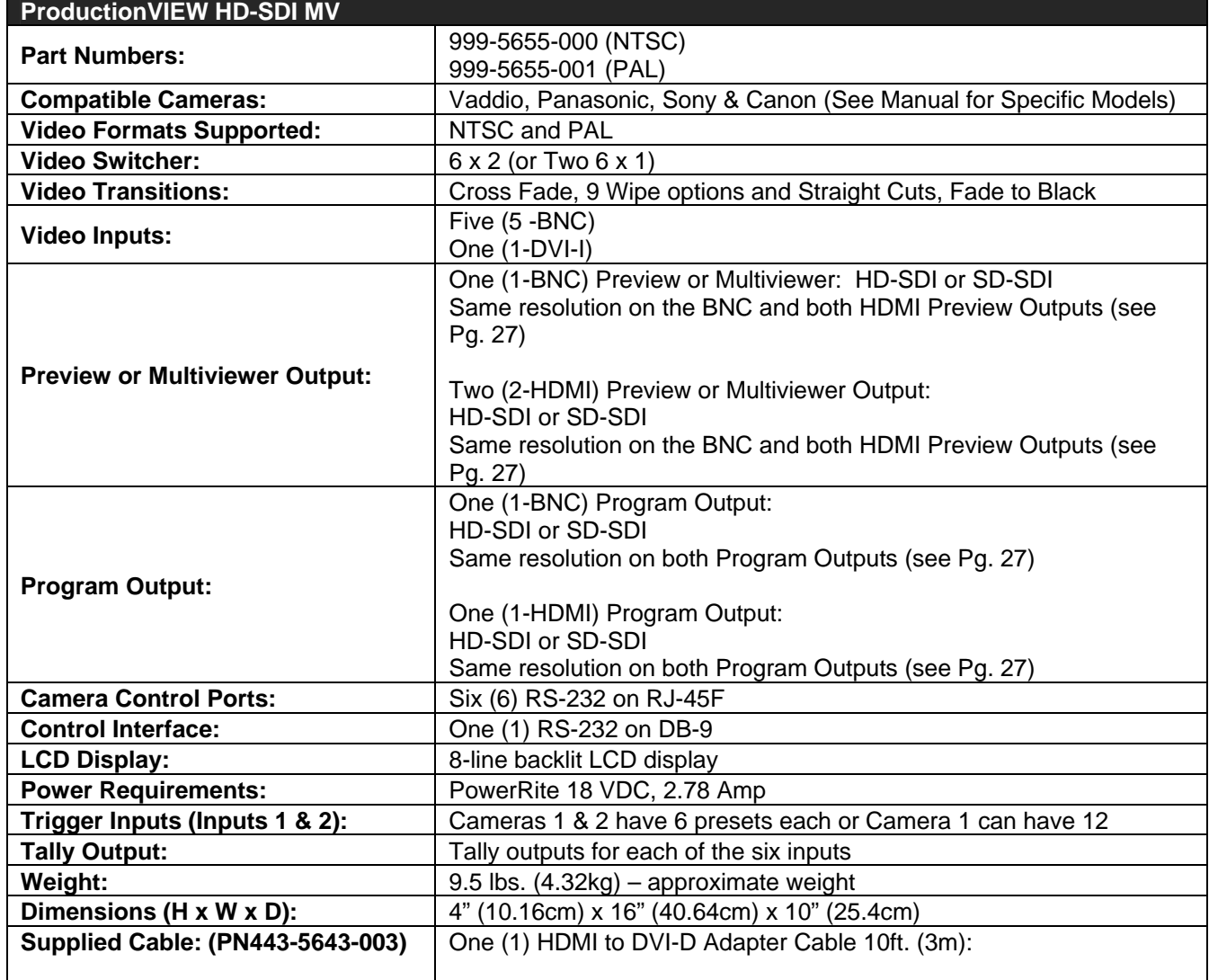

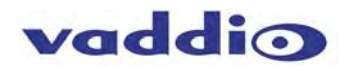

## **Appendix 1: Video and Control Pin-out Table for ProductionVIEW HD-SDI MV**

## **Camera Control Ports 1 through 6 - RS-232 on RJ-45 Connectors:**

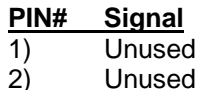

- 3) Unused
- 4) Unused
- 5) Unused
- 6) GND
- 
- 7) TXD (to RXD of camera) 8) RXD (from TXD of camera)

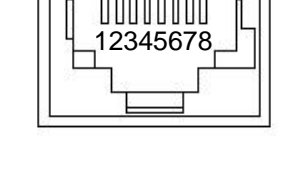

## **Appendix 2: RS-232 Control**

The ProductionVIEW HD-SDI MV has six (6) discrete camera control ports which eliminates the need for daisychaining control cabling. With ProductionVIEW HD-SDI MV, all cabling configurations are home run wiring configurations. Each Channel will auto-configure the input channel for control of the camera attached.

Vaddio uses simple control protocols to accomplish custom programming with the ProductionVIEW HD-SDI MV. The Communication Specification, API and Programming Language are listed below and definitions are listed on the next page. **Note: All commands must be followed by a carriage return.** 

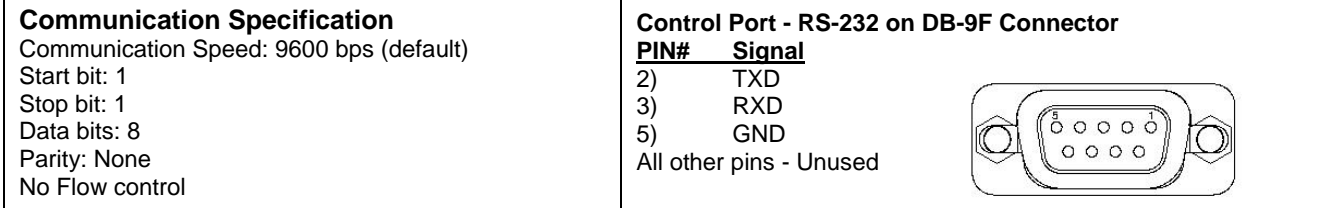

## **API and Programming Language**

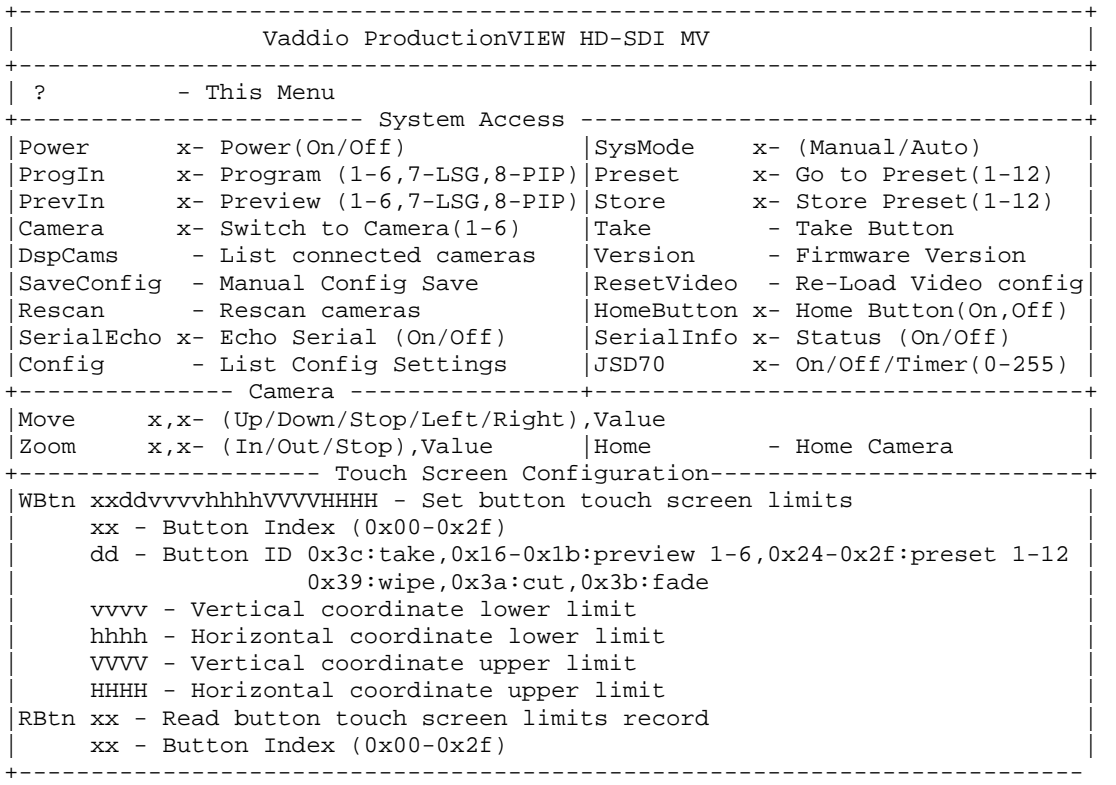

Note: The Touch Screen Configuration read and write commands are used only for diagnostics by Vaddio Engineers to verify Touch Screen table parameters.

## **Appendix 3: Command Structure Definitions**

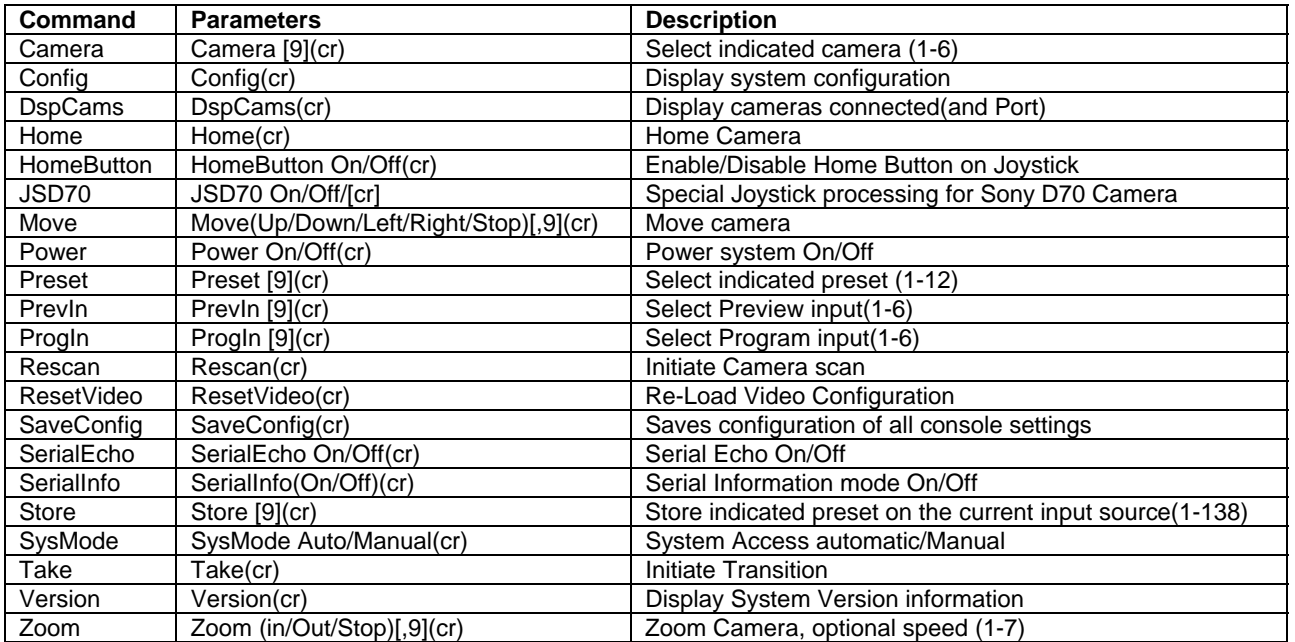

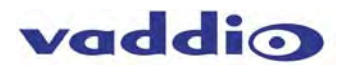

ADE IN

## **Compliance and CE Declaration of Conformity**

**Compliance testing was performed to the following regulations:** 

- **FCC Part 15, Subpart B Class A**
- **ICES-003, Issue 4: 2004 Class A**
- **CISPR 22: 2009 CONSERVATE:** CONSERVATE: **CONSERVATE: CONSERVATE: CONSERVATE: CONSERVATE: CONSERVATE: CONSERVATE: CONSERVATE: CONSERVATE: CONSERVATE: CONSERVATE: CONSERVATE: CONSERVATE: CONSERVATE: CONSERVATE: CONSERVATE**
- **European Standard EN 55103-1: 2009 Class A** Class A
- **European Standard EN 55103-2: 2009 Class A**
- **EN 55022: 2006 + A1: 2007** (CISPR 22:2005/A1: 2005)Class A
- **EMC Directive 2004/108/EC Class A** Class A

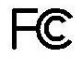

## **FCC Part 15 Compliance**

This equipment has been tested and found to comply with the limits for a Class A digital device, pursuant to Part 15, Subpart B, of the FCC Rules. These limits are designed to provide reasonable protection against harmful interference when the equipment is operated in a commercial environment. This equipment generates, uses, and can radiate radio frequency energy and, if not installed and used in accordance with the instruction manual, may cause harmful interference to radio communications. Operation of this equipment in a residential area is likely to cause harmful interference in which case the user will be required to correct the interference at his/her own expense.

Operation is subject to the following two conditions: (1) This device may not cause interference, and (2) This device must accept any interference including interference that may cause undesired operation of the device.

Changes or modifications not expressly approved by Vaddio can affect emission compliance and could void the user's authority to operate this equipment.

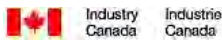

## **ICES-003 Compliance**

This digital apparatus does not exceed the Class A limits for radio noise emissions from digital apparatus set out in the Radio Interference Regulations of the Canadian Department of Communications.

Le présent appareil numérique n'emet pas de bruits radioélectriques dépassant les limites applicables aux appareils numeriques de la classe A préscrites dans le Règlement sur le brouillage radioélectrique édicte par le ministère des Communications du Canada.

## $\epsilon$

## **European Compliance**

This product has been evaluated for Electromagnetic Compatibility under the EMC Directive for Emissions and Immunity and meets the requirements for a Class A digital device. In a domestic environment this product may cause radio interference in which case the user may be required to take adequate measures.

## **Standard(s) To Which Conformity Is Declared:**

EMC Directive 2004/108/EC EN 55022: 2006 + A1: 2007 (CISPR 22: 2005/A1:2005) Conducted and Radiated Emissions EN 55103-1: 2009 Electromagnetic Compatibility EN 55103-2: 2009; E2-Commercial and Light Industrial Immunity EN 61000-4-2: 1995 + Amendments A1: 1998 + A2: 2001 Electrostatic Discharge

- EN 61000-4-3: 2006 + A1: 2008 Radiated Immunity
- EN 61000-4-4: 2004 + Corrigendum 2006 Electrical Fast Transients
- EN 61000-4-5: 2006 **Surge Immunity** Surge Immunity
- EN 61000-4-6: 2009 Conducted Immunity
- 
- Annex A of EN 55103-2: 2009
- EN 61000-4-11: Second Edition: 2004 Voltage Dips, Interrupts and Fluctuations

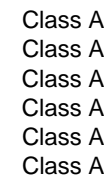

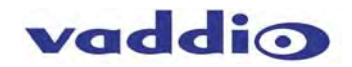

## **Warranty Information:**

**Hardware\* Warranty:** One year limited warranty on all parts. Vaddio warrants this product against defects in materials and workmanship for a period of one year from the day of purchase from Vaddio. If Vaddio receives notice of such defects during the warranty period, they will, at their option, repair or replace products that prove to be defective. Please see Vaddio's Service Terms and Conditions at vaddio.com for specific details and policies.

**Exclusions**: The above warranty shall not apply to defects resulting from: improper or inadequate maintenance by the customer, customer applied software or interfacing, unauthorized modifications or misuse, operation outside the normal environmental specifications for the product, use of the incorrect power supply, improper extension of the power supply cable or improper site operation and maintenance.

**Vaddio Customer Service:** Vaddio will test, repair, or replace the product or products without charge if the unit is under warranty and is found to be defective. If the product is out of warranty, Vaddio will test then repair the product or products. The cost of parts and labor charge will be estimated by a technician and confirmed by the customer prior to repair. All components must be returned for testing as a complete unit. Vaddio will not accept responsibility for shipment after it has left the premises.

**Vaddio Technical Support:** Vaddio technicians will determine and discuss with the customer the criteria for repair costs and/or replacement. Vaddio Technical Support can be contacted through one of the following resources: e-mail support at support@vaddio.com or online at www.vaddio.com.

**Return Material Authorization (RMA) Number:** Before returning a product for repair or replacement, request an RMA from Vaddio's technical support. Provide a technician with a return phone number, e-mail address, shipping address, and product serial numbers and describe the reason for repairs or returns as well as the date of purchase and proof of purchase. Include your assigned RMA number in all correspondence with Vaddio. Write your assigned RMA number on the outside of the box when returning the product. All product returned for credit is subject to a restocking charge without exception.

**Voided Warranty:** The warranty does not apply if the original serial number has been removed or if the product has been disassembled or damaged through misuse, accident, modifications, or unauthorized repair. Cutting the power supply cable on the secondary side (low voltage side) to extend the power to the device (camera or controller) voids the warranty for that device.

**Shipping and Handling:** Vaddio will not pay for inbound shipping transportation or insurance charges or accept any responsibility for laws and ordinances from inbound transit. Vaddio will pay for outbound shipping, transportation, and insurance charges for all items under warranty but will not assume responsibility for loss and/or damage by the outbound freight carrier.

• If the return shipment appears damaged, retain the original boxes and packing material for inspection by the carrier. Contact your carrier immediately.

**Products Not Under Warranty:** Payment arrangements are required before outbound shipment for all out of warranty products.

\*Vaddio manufactures its hardware products from parts and components that are new or equivalent to new in accordance with industry standard practices.

## **Other General Information:**

## **Care and Cleaning**

Do not attempt to take this product apart at any time. There are no user-serviceable components inside.

- Do not spill liquids into or onto the product
- Keep this device away from food and liquid
- For smears or smudges on the product, wipe with a clean, soft cloth
- Do not use any abrasive chemicals.

## **Operating and Storage Conditions:**

Do not store or operate the device under the following conditions:

- Temperatures above 40°C (104°F) or temperatures below 0°C (32°F)
- High humidity, condensing or wet environments
- In inclement weather
- Dusty environments
- In swimming pools or bear caves
- Dry environments with an excess of static discharge
- In high pressure chemical atmospheres (Jupiter/Neptune)
- Under severe vibration

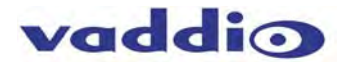

## Notes:

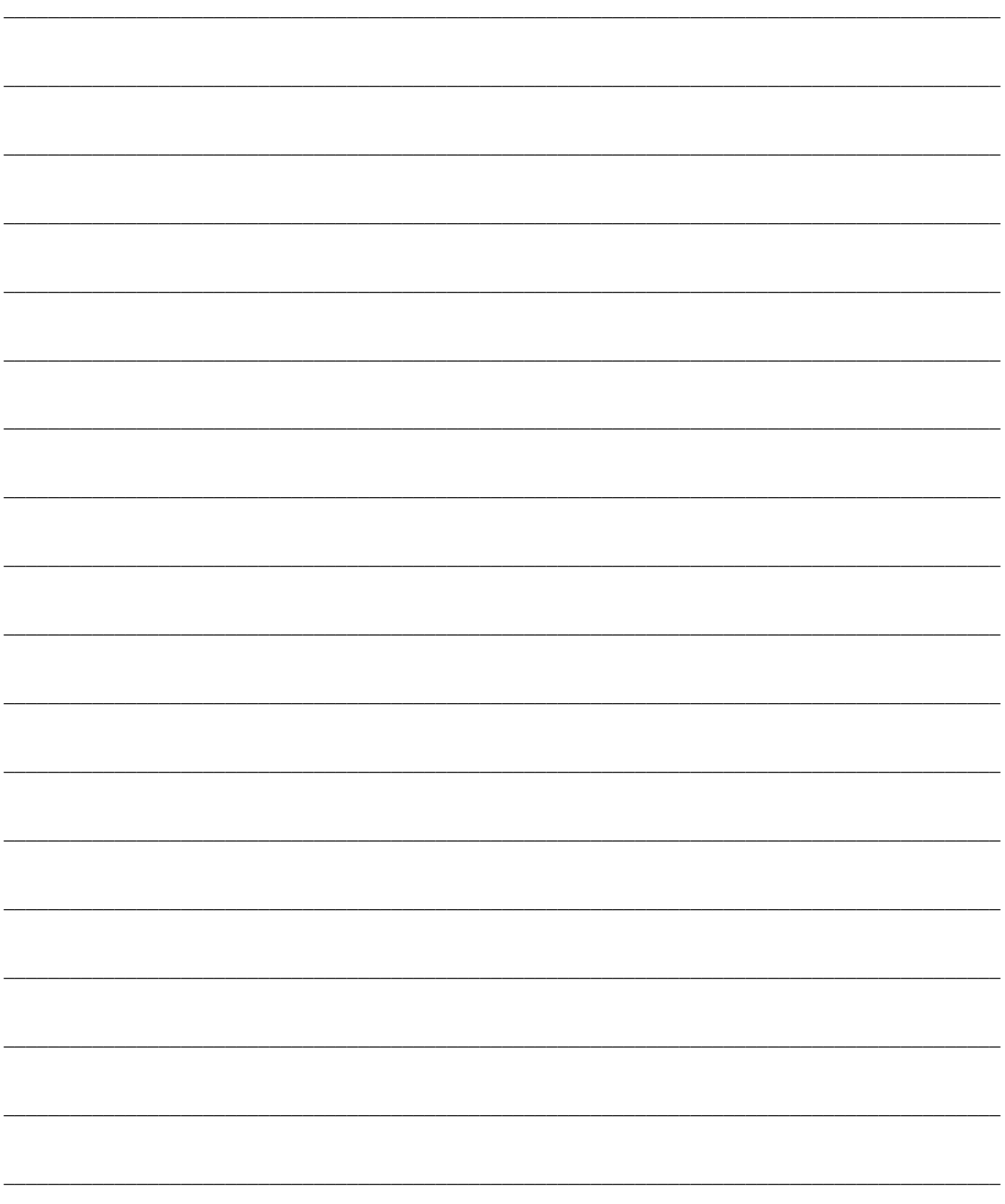

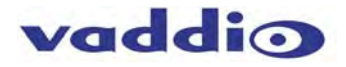

## Notes:

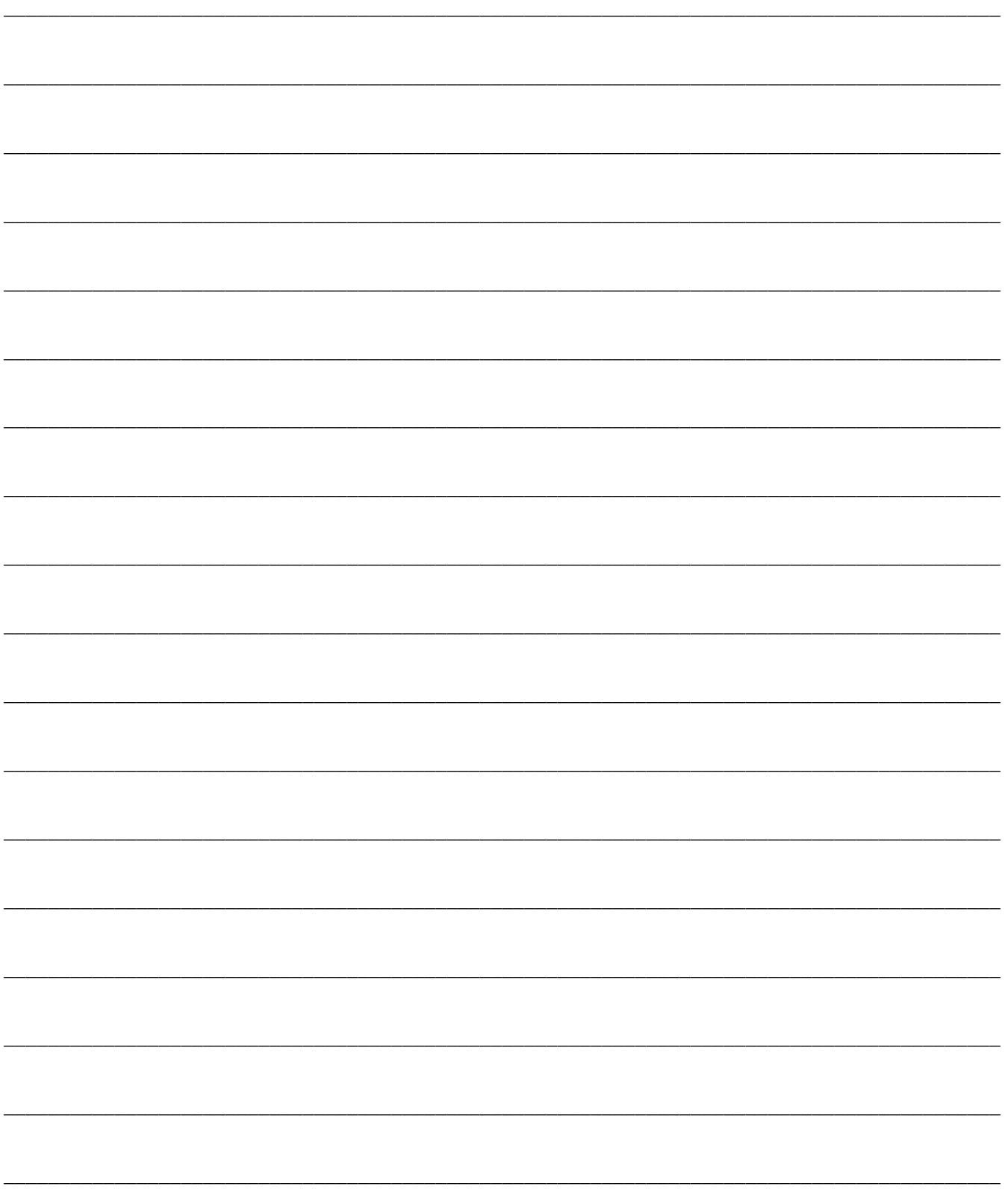

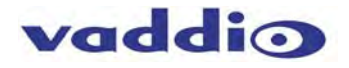

*Back Inside Cover - Blank*

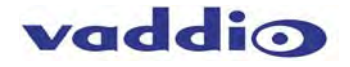

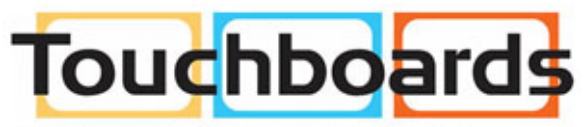

205 Westwood Ave, Long Branch, NJ 07740<br>Phone: 866-94 BOARDS (26273) / (732)-222-1511 Fax: (732)-222-7088 | E-mail: sales@touchboards.com

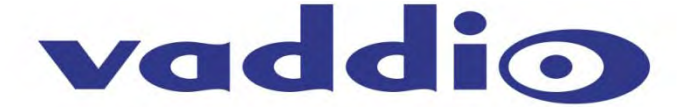

9433 Science Center Drive, Minneapolis, MN 55428 Toll Free: 800-572-2011 ▪ Phone: 763-971-4400 ▪ FAX: 763-971-4464 www.vaddio.com

©2012 Vaddio - All Rights Reserved. Reproduction in whole or in part without written permission is prohibited. Specifications and pricing are subject to change without notice. Vaddio, ProductionVIEW, TeleTouch, Quick-Connect, ClearVIEW, WallVIEW, CeilingVIEW, and PowerRite are trademarks of Vaddio. All other trademarks are property of their respective owners. Document Number 342-0318 Rev. A.